Министерство образования и науки Российской Федерации

Федеральное государственное бюджетное образовательное учреждение высшего профессионального образования «Владимирский государственный университет имени Александра Григорьевича и Николая Григорьевича Столетовых»

Кафедра приборостроения и информационно-измерительных технологий

# ПРОГРЕССИВНОЕ ОБОРУДОВАНИЕ ТАМОЖЕННЫХ И КРИМИНАЛИСТИЧЕСКИХ СТРУКТУР

Методические указания к лабораторным работам

Составители В. П. ЛЕГАЕВ Ю. С. КЛИМЕНКОВ

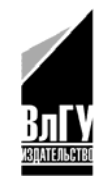

Владимир 2012

УДК 681.2 ББК 34.9 П 79

Рецензент

Доктор технических наук, профессор, зав. кафедрой конструирования и технологии радиоэлектронных средств Владимирского государственного университета имени Александра Григорьевича и Николая Григорьевича Столетовых *В.П. Крылов*

Печатается по решению редакционно-издательского совета ВлГУ

**Прогрессивное** оборудование таможенных и криминали-П 79 стических структур : метод. указания к лаборатор. работам / Владим. гос. ун-т имени Александра Григорьевича и Николая Григорьевича Столетовых ; сост. : В. П. Легаев, Ю. С. Клименков. – Владимир : Изд-во ВлГУ, 2012. – 59 с.

Приведены методики выполнения лабораторных работ по изучению прогрессивного оборудования таможенных и криминалистических структур. Являются продолжением работы «Технические средства таможенного контроля», изданной в двух частях.

Предназначены для студентов 4-го курса дневного отделения, обучающихся по специальности 080115 – таможенное дело, и магистрантов 1-го курса направления 200100 «Приборостроение» профиля «Приборы и системы охраны правопорядка и таможенного контроля».

Рекомендованы для формирования профессиональных компетенций в соответствии с ФГОС 3-го поколения.

Табл. 6. Ил. 26. Библиогр.: 2 назв.

УДК 681.2 ББК 34.9

#### ПРЕДИСЛОВИЕ

В современных условиях, характеризующихся большими объемами перемещаемых через таможенную границу товаров и транспортных средств, более изощренными способами сокрытия контрабанды и предметов таможенных правонарушений, подделкой документов, банкнот и акциз, оперативному составу подразделений таможенного контроля и оформления, сотрудникам отделов по борьбе с контрабандой невозможно эффективно справляться со своими функциональными обязанностями без применения прогрессивного оборудования.

Современная техника постоянно совершенствуется. Ее роль в поиске и обнаружении предметов таможенных правонарушений, к которым относятся наркотические и взрывчатые вещества, оружие и боеприпасы, драгоценные металлы, делящиеся и радиоактивные вещества, постоянно растет.

Оборудование таможенных и криминалистических структур очень разнообразно – от простейшего досмотрового инструмента до рентгеновской техники, масс-спектрометрической и хроматографической аппаратуры. В их основе лежат различные научно-технические методы исследования веществ. Эффективность применения современного оборудования при оперативном таможенном контроле, а также криминалистические исследования при оперативно-розыскных мероприятиях требуют от сотрудников знания принципов, лежащих в основе этих методов, а также навыков работы с техникой.

3

# **Лабораторная работа № 1**

# **ИЗУЧЕНИЕ ПРОЦЕДУРЫ ПРОВЕДЕНИЯ РЕНТГЕНОВСКОГО ДОСМОТРА С ПОМОЩЬЮ ПЕРЕНОСНОЙ РЕНТГЕНОТЕЛЕВИЗИОННОЙ СИСТЕМЫ «НОРКА»**

*Цель работы:* изучить принцип работы переносной рентгенотелевизионной установки и научиться выполнять процедуру досмотра содержимого багажа.

*Оборудование:* цифровой излучатель «Норка», блок управления БУ-4.

*Объект исследования:* кейс с исследуемым объектом.

#### **1. Общие сведения**

#### *Назначение и принцип действия*

Система предназначена для быстрого, радиационно-безопасного рентгеновского обследования внутреннего содержимого различных предметов почтовой корреспонденции, багажа, мебели, различных бытовых предметов в целях выявления элементов взрывных устройств, скрытно установленных средств подслушивания, контейнеров с опасными вложениями (отравляющими, раздражающими и радиоактивными веществами) и другими запрещенными к провозу предметами.

Функциональная блок-схема системы «Норка» представлена на рис. 1.1. При кратковременном включении рентгеновского излучателя, поток излучения образует на экране преобразователя теневое оптическое изображение контролируемого предмета. Это изображение считывается камерой и в цифровом виде передаётся в блок управления. Затем изображение внутреннего строения предмета выводится на экран блока управления. Полученное изображение может быть представлено в позитивном, негативном, псевдоцветном и дополнительно проконтрастированном виде. В случае необходимости полученные изображения записываются в долговременную память (архив).

В системе в качестве источника рентгеновского излучения применяются микрофокусные или острофокусные аппараты с возможно-

стью регулирования анодного напряжения. За счет малых размеров фокусного пятна появляется возможность геометрически увеличить отдельные участки контролируемого объекта с целью выявления более мелких деталей и недокументированных вложений.

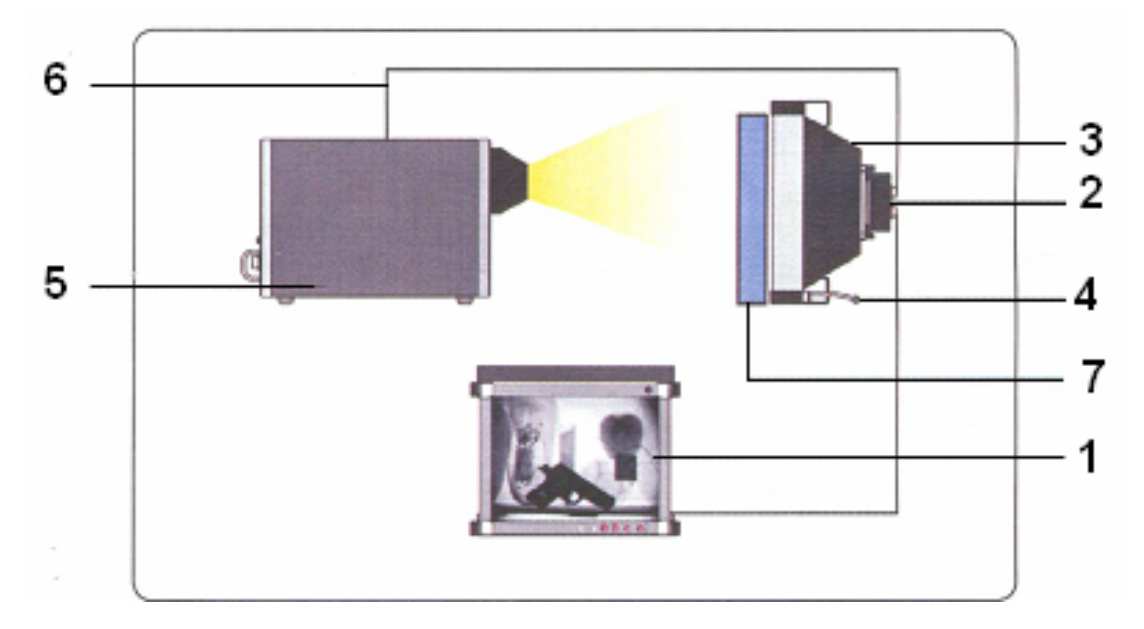

*Рис. 1.1. Функциональная блок-схема системы «Норка»: 1 – блок управления БУ-4 или БУ-5; 2 – сменный камерный блок; 3 – ПРБ-5 (сменный конвертер), размер поля 300×400 мм; 4 – подставка под конвертер; 5 – рентгеновский аппарат серии РИ-120; 6 – соединительные кабели; 7 – объект контроля*

На рис. 1.2, 1.3 приведены примеры получаемых с помощью рентгенотелевизионной системы изображений печатной платы. Изображение на рис. 1.3 получено с помощью геометрического увеличения.

Изображение контролируемого объекта передаётся в компьютерный блок управления, с помощью которого производится цифровая обработка и фильтрация. На рис. 1.4 приведён пример рентгеноснимка пистолета.

В компьютерном блоке управления реализована возможность цифрового увеличения любого из девяти участков изображения. С помощью программного обеспечения можно представлять изображения в псевдоцветах, производить цифровое улучшение изображений (регулировка яркости и контраста, цифровая фильтрация и т.д.), архивирование рентгенотелевизионных изображений (до 30000 изображе-

ний), представлять изображение в негативе, более резко выделять границы объектов и их составляющих.

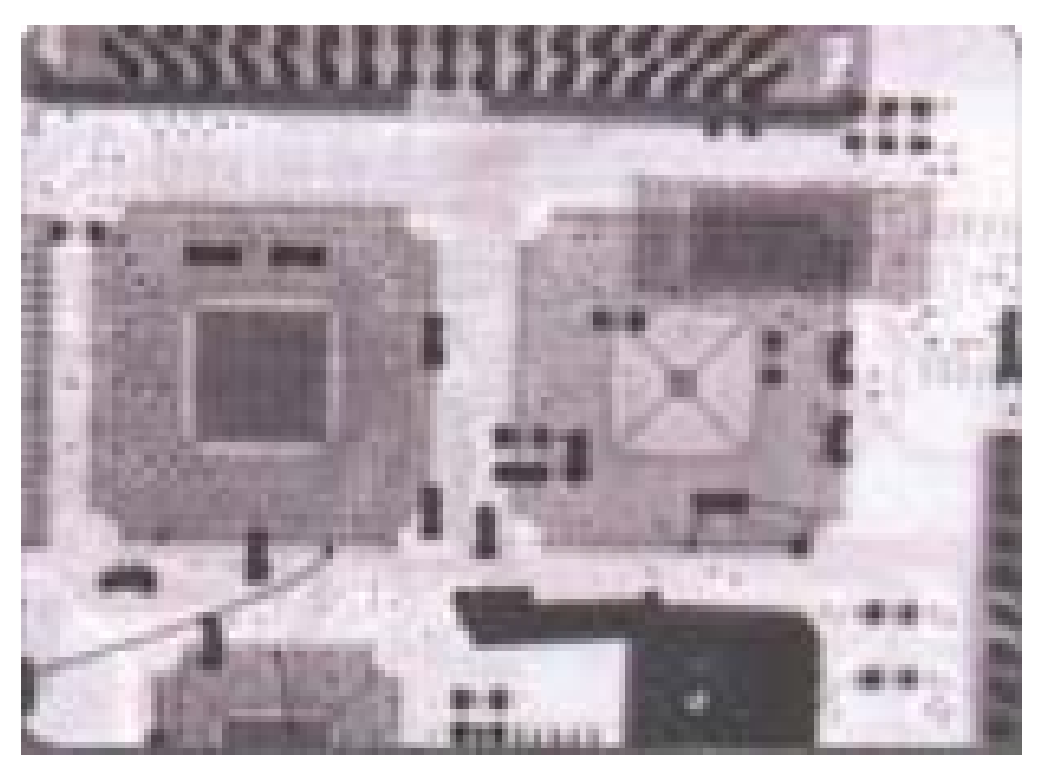

*Рис. 1.2. Изображение печатной платы (рентгеноснимок)* 

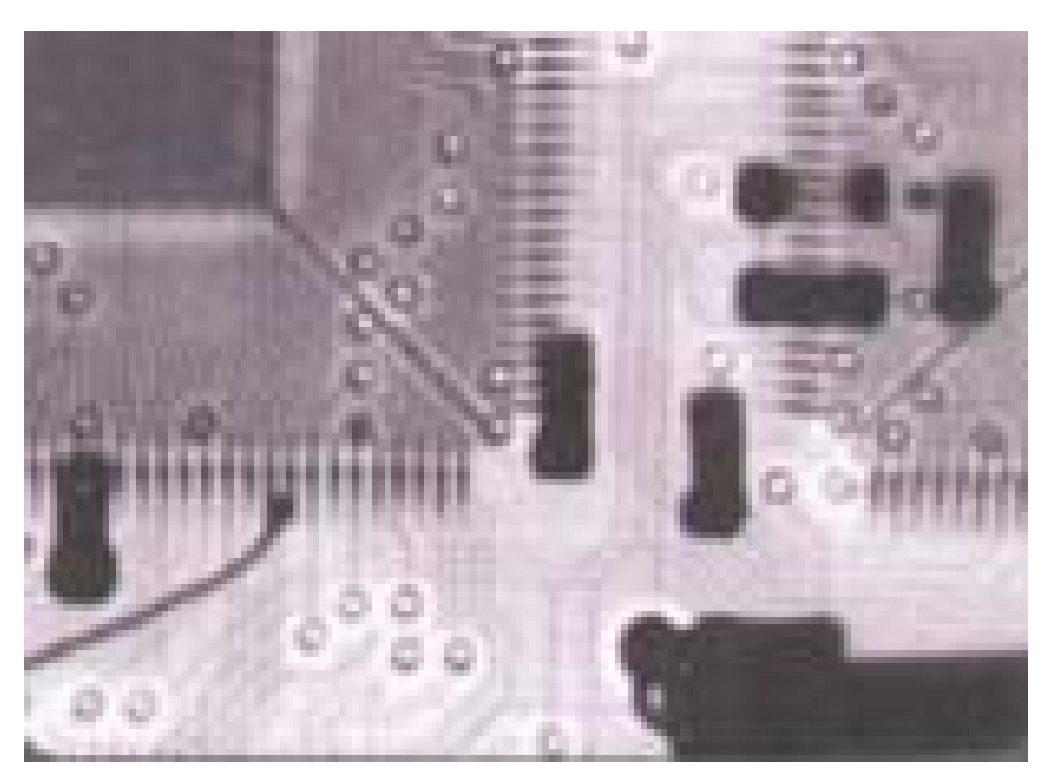

*Рис. 1.3. Увеличенное изображение печатной платы (рентгеноснимок)* 

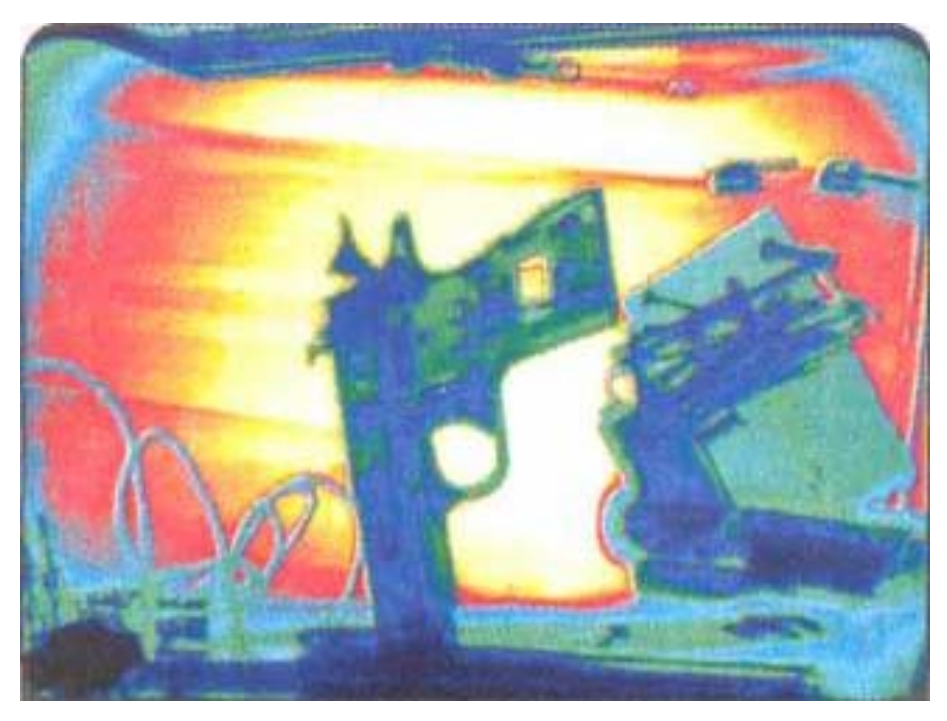

*Рис 1.4. Изображение пистолета (рентгеноснимок)* 

Технические характеристики системы «Норка» представлены в таблице.

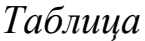

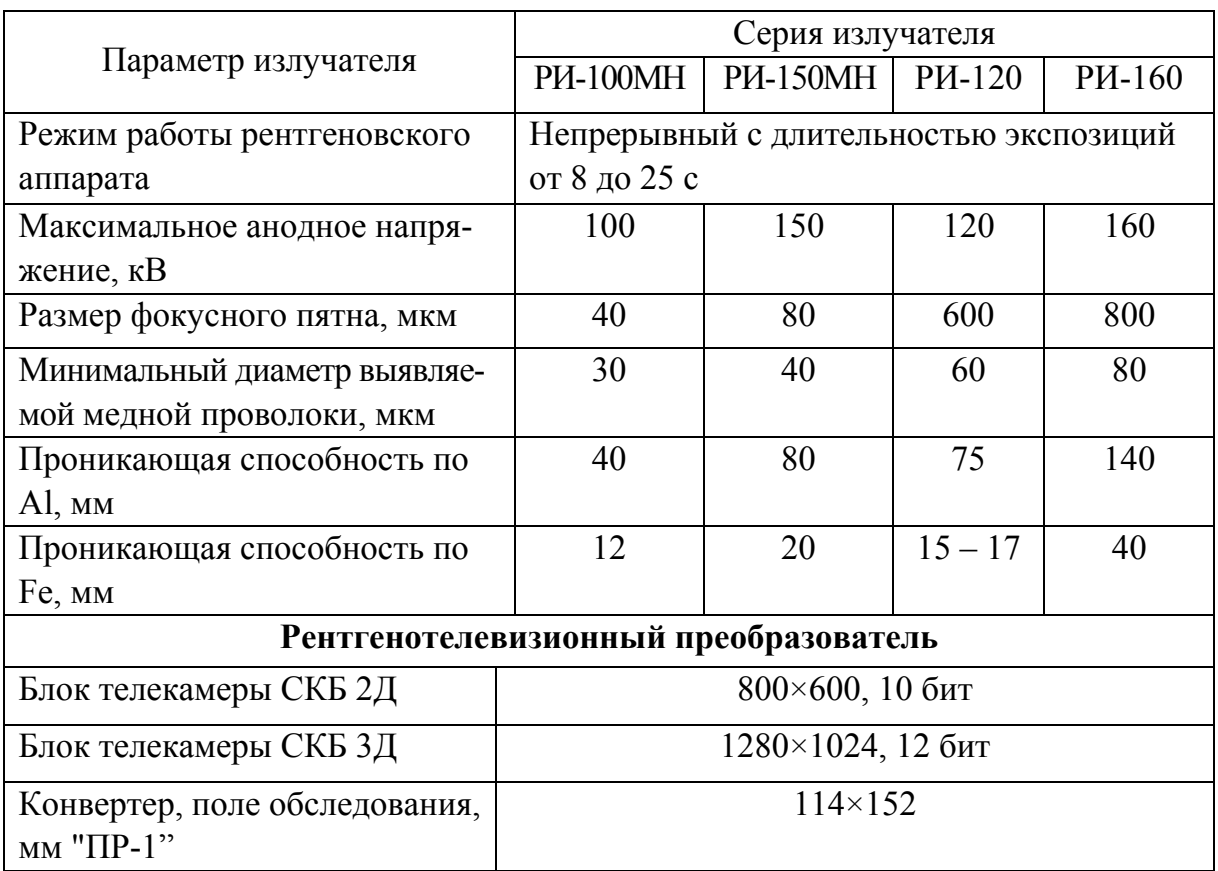

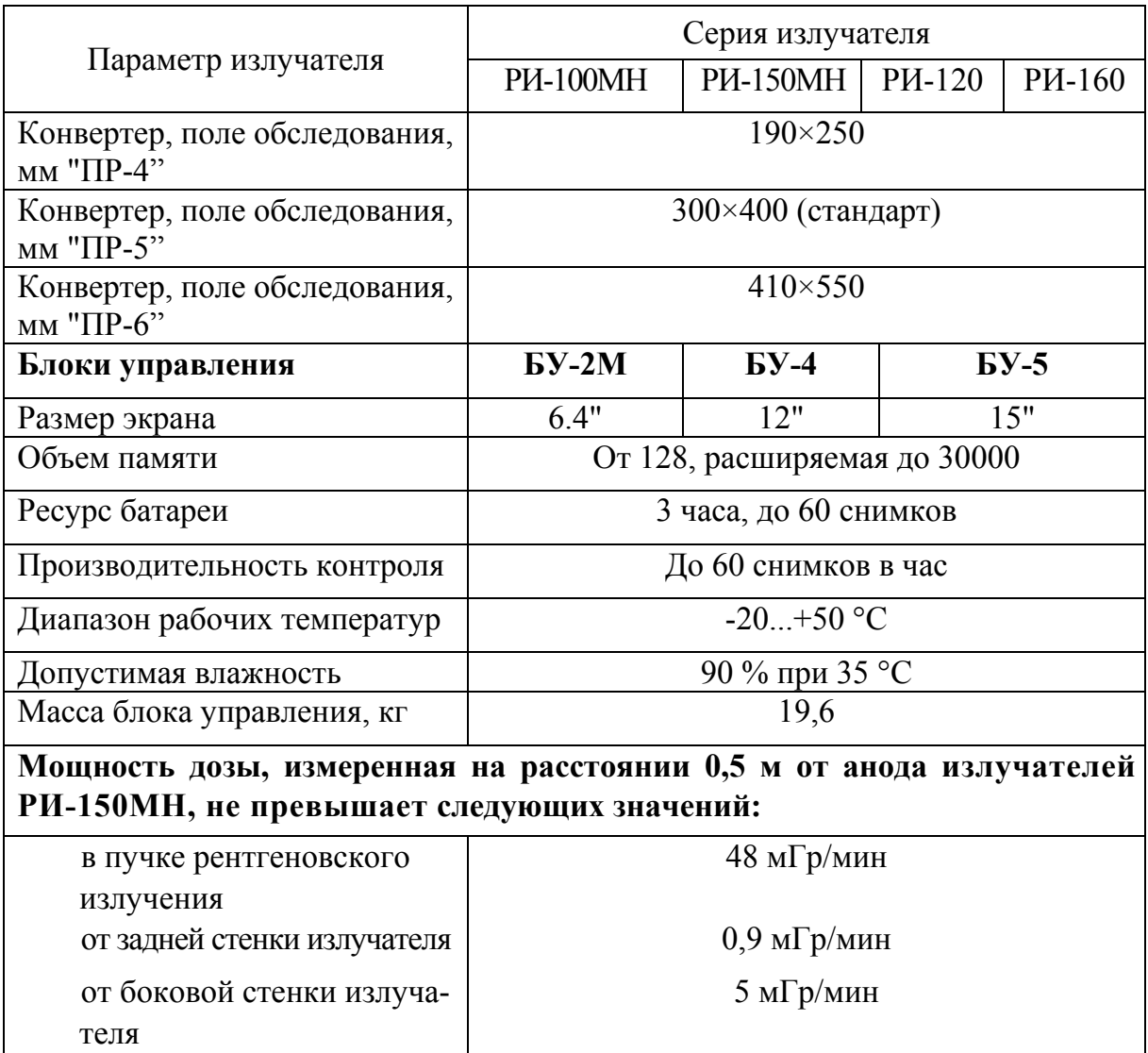

#### **2. Методика выполнения работы**

#### *Порядок работы при использовании цифрового излучателя*

Панель управления цифровым излучателем представлена на рис. 1.5.

Для начала работы с цифровым излучателем необходимо перевести выключатель блока питания в верхнее положение. На дисплее появится следующая информация:  $I = 100$  мкА,  $U = 150$  кВ,  $T_{3A} = 4$  с, Трб = 20 с. При нажатии на клавиши с маркировкой "←" или "→" можно уменьшать или увеличивать анодное напряжение Uа от 0 до 150 кВ с шагом 5 кВ. Одновременным нажатием на клавиши "←" "→" происходит переключение на установку времени задержки Тзд, которое можно изменять от 0 до 99 с с шагом 1 с нажатием на клавиши с маркировкой "←" "→". Следующее одновременное нажатие на клавиши "←" "→" приводит к переходу в режим установки времени экспозиции Трб, которое можно изменять от 0 до 20 с с шагом 1 с нажатием на клавиши с маркировкой "←" "→". Следующее одновременное нажатие на клавиши "←" "→" приводит к переходу в режим установки контроля анодного напряжения.

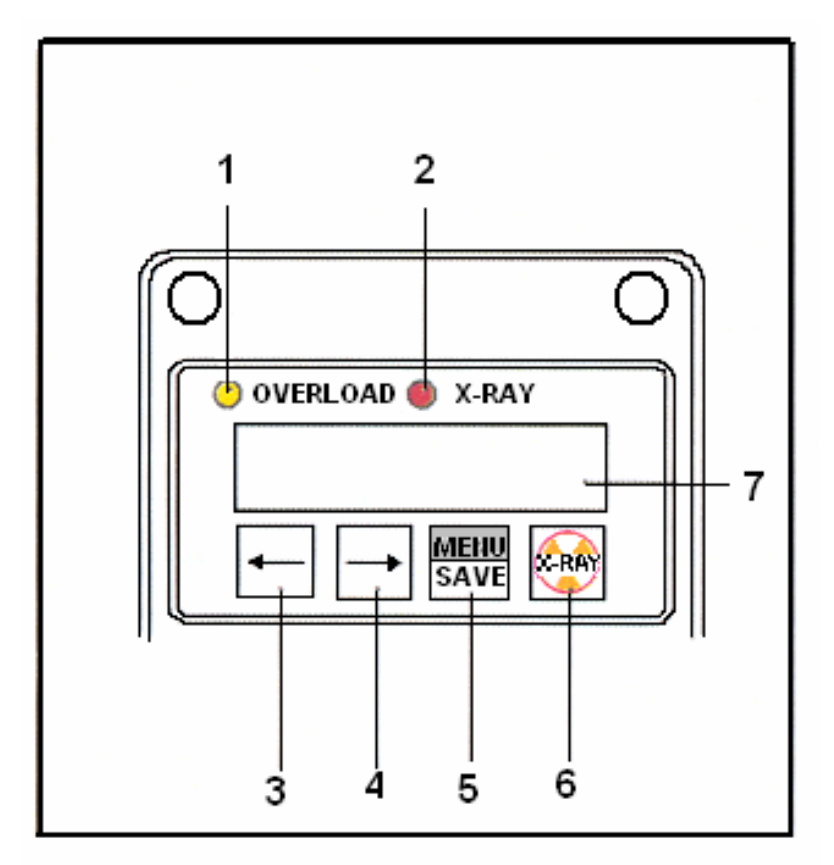

*Рис. 1.5. Панель управления цифровым излучателем: 1 – индикатор пробоя; 2 – индикатор излучения; 3 – клавиша управления влево; 4 – клавиша управления вправо; 5 – клавиша запуска/вывода в меню; 6 – клавиша включения излучателя; 7 – дисплей*

Нажатие на клавишу SAVE/MENU приводит к переходу в режим тренировки, который заключается в постепенном подъёме анодного напряжения от минимального до установленного на дисплее ступенями по 1 кВ. Напряжение устанавливается и включается автоматически. Режим тренировки можно прервать повторным нажатием клавиши SAVE/MENU. Нажатие клавиши X-RAY приводит к включению анодного напряжения с задержкой, установленной в меню. После нажатия на клавишу Х-RAY включается индикатор излучения X-RAY, в течение установленного времени задержки он горит постоянно; по окончании времени задержки, с момента включения анодного напряжения и до момента его выключения индикатор излучения начинает мигать.

*Примечание.* При работе в системе «Норка» параметрами излучения управляют с помощью программного обеспечения, установленного в блоке управления. При применении цифрового рентгеновского аппарата возможно использование режима дуальных энергий.

## *Порядок работы при использовании аналогового излучателя* Панель управления цифровым излучателем представлена на рис. 1.6.

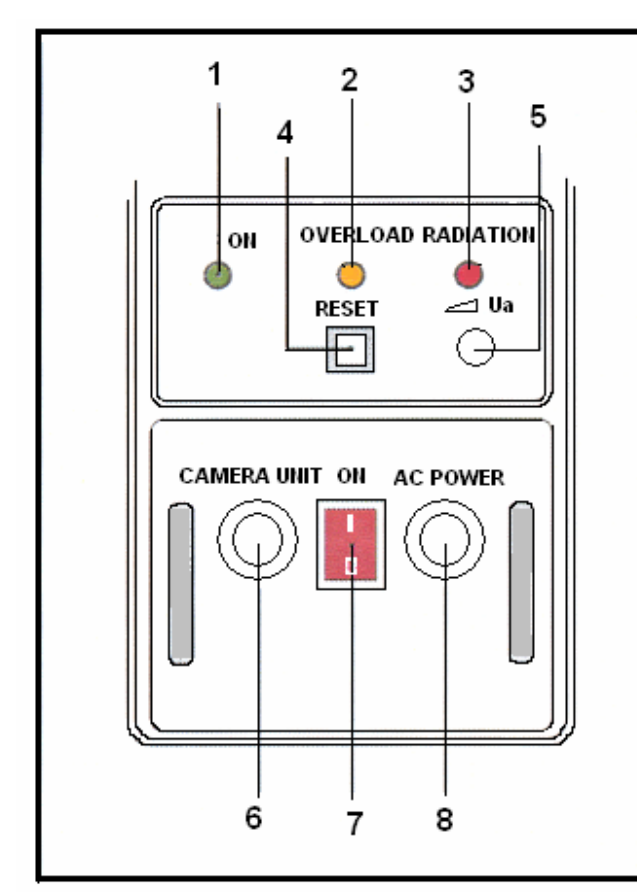

*Рис. 1.6. Панель управления аналоговым излучателем: 1 – индикатор включения; 2 – индикатор пробоя; 3 – индикатор излучения; 4 – клавиша СБРОС; 5 – регулятор аналогового напряжения; 6 – разъём подключения к камерному блоку; 7 – клавиша включения излучателя; 8 – разъём подключения к сети*

клавиши управления – на рис. 1.8.

Для начала работы с аналоговым излучателем необходимо включить клавишу включения излучателя в положение ON, при этом должен загореться световой индикатор. Необходимо дождаться, пока в блоке управления автоматически загрузится программа, контролирующая работу системы. Работа с аналоговым излучателем схожа с работой с цифровым излучателем. Отличительной особенностью является регулирование анодного напряжения, которое происходит механически с помощью регулятора, расположенного на задней стенке прибора.

## *Порядок работы при использовании блока управления БУ-4*

Общий вид блока управления представлен на рис. 1.7, а

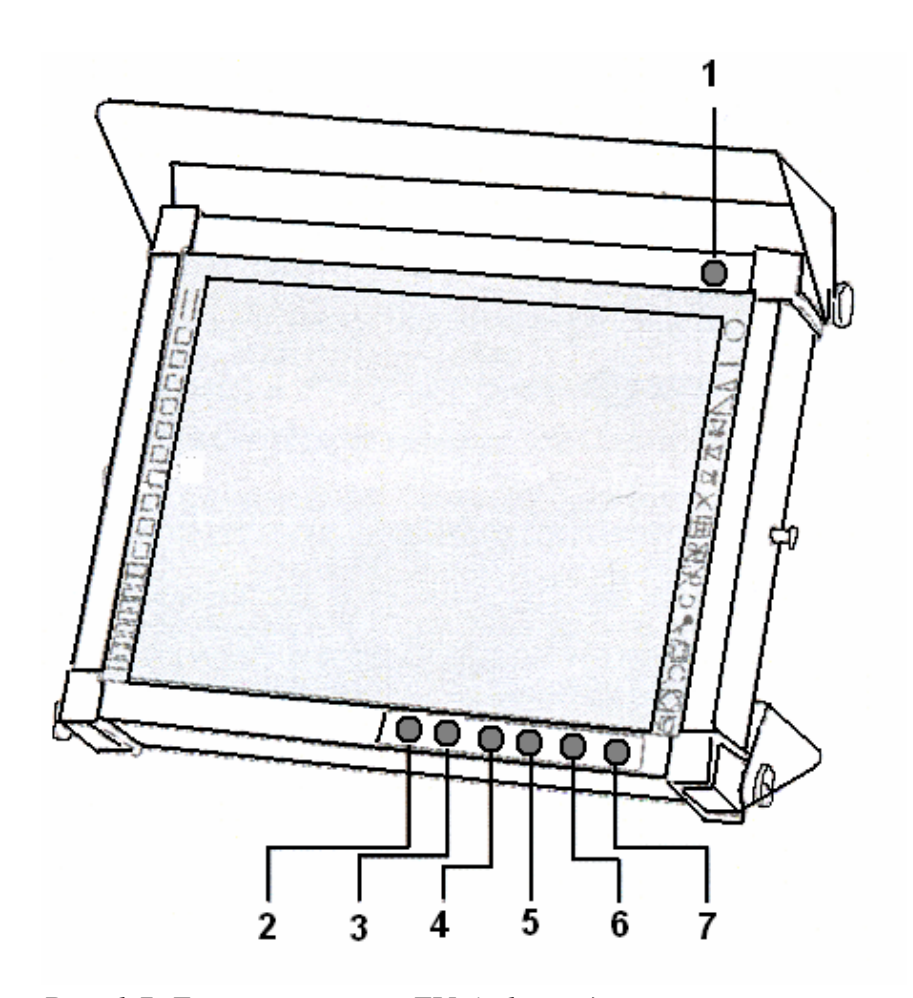

*Рис. 1.7. Блок управления БУ-4: 1 – индикатор излучения; 2 – NEG/POS (негатив/позитив); 3 – кнопка CONTR «Контрастирование»; 4 – кнопка «Предыдущее изображение»; 5 – кнопка «Следующее изображение»; 6 – кнопка SAVE (запись изображения); 7 – кнопка ACQ (начало излучения)* 

1. Положите контролируемый объект в кейс. Кейс расположите между рентгеновским излучателем и преобразователем как можно ближе к последнему.

2. В зависимости от плотности контролируемого объекта выберите анодное напряжение излучателя.

3. На блоке управления БУ-4 в закладке *Параметры захвата* выберите необходимое время экспозиции (по умолчанию активирована функция *Автоматическая адаптация*, при этом время необходимой экспозиции выбирается автоматически).

4. Нажмите кнопку ACQ на панели управления или выберите соответствующую команду в программном обеспечении.

5. После экспозиции длительностью от 4 до 20 с рентгеновский

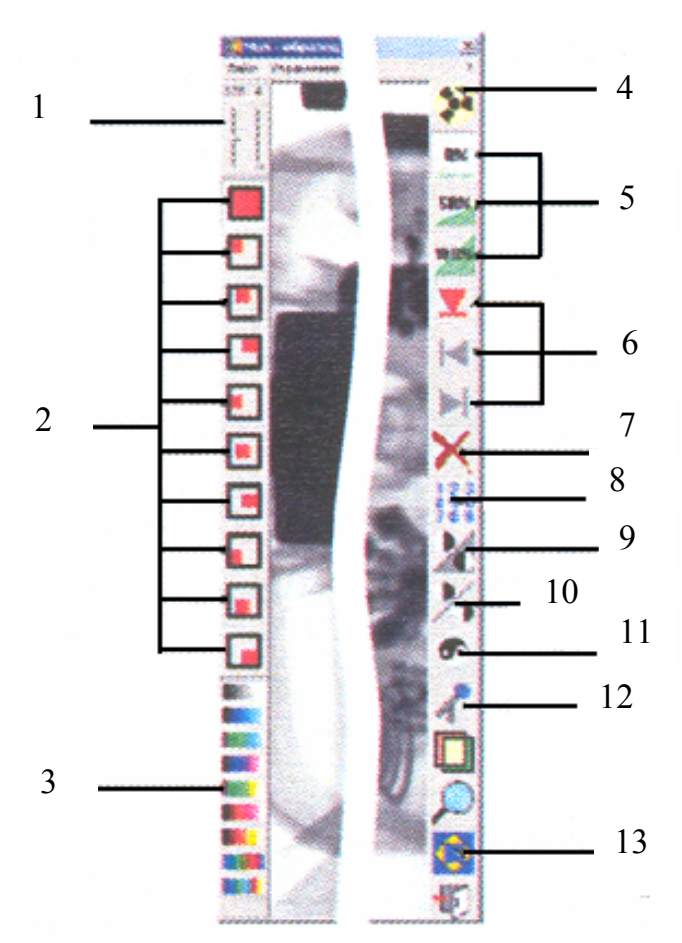

*Рис. 1.8. Органы управления БУ-4: 1 – яркость/контрастность; 2 – масштабирование области экрана; 3 – переключение псевдоцветов; 4 – запуск излучения; 5 – коэффициент усиления; 6 – запись в архив, передвижение по архиву; 7 – удаление изображения; 8 – просмотр эскизов; 9 – негатив/позитив; 10 – обрезчение изображения; 11 – гистограмма; 12 – запись звукового комментария; 13 – полноэкранный* 

#### *режим*

излучатель выключается, а полученное рентгеновское изображение передаётся в блок управления и отображается на экране.

Если при установленных регулировках полученный снимок не удовлетворяет соответствующим требованиям, необходимо установить значение регулировки анодного напряжения в среднее положение и повторно сделать снимок. Описанную процедуру следует повторять до получения оптимального рентгеновского изображения.

*Примечание*: светодиоды *Излучение* на блоке управления и задней панели рентгеновского излучателя загораются во время экспозиции.

Если во время снимка загорится индикатор *Пробой*, нужно дождаться окончания экспозиции (на экране монитора закроется окно *Излучение включено*), затем:

– для аналогового излучателя: нажать кнопку RE-

SET на задней стенке излучателя;

– для цифрового излучателя: зайти в меню *Управление* → *Параметры захвата кадра*, затем во вкладке *Рентген* нажать кнопку *Сброс пробоя РА.*

После того как погаснет индикатор *Пробой,* необходимо сделать снимок снова. Время экспозиции не должно превышать 20 с. После окончания экспозиции на экране монитора появится рентгеновское изображение обследуемого объекта.

В случае неоднократных пробоев нужно провести процедуру тренировки рентгеновской трубки по методике работы с цифровым/ аналоговым излучателем (в зависимости от типа используемого аппарата). Если при заданном значении анодного напряжения не удается получить рентгеновское изображение нужного качества, тогда следует увеличить коэффициент усиления камеры до 50 или 100 % нажатием соответствующих пиктограмм или выбрать соответствующий пункт меню *Control – Gain – 0* % (50 % или 100 %).

Полученное изображение при необходимости можно масштабировать, контрастировать, обрезчить, представить в виде негатива и т п., а также сохранить в долговременную память. Более полное описание программного обеспечения содержится в соответствующем описании.

После редактирования и различных манипуляций с изображением его можно записать в архив, нажав на панели управления кнопку (SAVE) или пиктограмму в программном обеспечении (см. рис. 1.8). Изображение, находящееся на экране, будет записано в долговременную память (архив) (если не включен режим автосохранения).

Для просмотра изображений, находящихся в архиве, воспользуйтесь кнопками вперед «→» и назад «←» на панели управления или в программном обеспечении.

Полученное изображение может быть перезаписано на USBdisk. Для этого вставьте в USB-разъем на задней стенке блока управления USB-disk или, воспользовавшись стандартными средствами Windows, перепишите нужные вам изображения из директории D:\images на съемный диск. Для переноса изображений из блока управления можно также использовать внешние CD-R/RW и DVD-R/RW устройства и специальный кабель для передачи изображений по локальным вычислительным сетям (ЛВС) (поставляется дополнительно).

Для удаления ненужного изображения необходимо выбрать соответствующую команду в программном обеспечении. Для получения геометрически увеличенного изображения части контролируемого объекта необходимо перенести контролируемый объект от преобразователя к рентгеновскому аппарату и сделать повторную экспозицию.

После завершения контроля следует корректно завершить работу Windows, затем выключить блок питания рентгеновского аппарата.

#### **3. Задание**

Выданный преподавателем предмет досмотра положите в кейс. На основании данной методики произведите снимок предмета и запишите полученное изображение в архив.

#### **4. Содержание отчета**

1. Титульный лист.

2. Цель работы.

3. Краткое описание и технические характеристики рентгенотелевизионной установки «Норка».

4. Результаты и выводы по работе.

#### **5. Контрольные вопросы и задания**

1. Назначение и принцип действия переносных рентгенотелевизионных установок.

2. Состав установки «Норка».

3. Методика работы с аналоговым и цифровым излучателями.

4. Каким образом осуществляется получение, обработка и сохранение полученного снимка?

#### **Лабораторная работа № 2**

# **ИЗУЧЕНИЕ ПРОЦЕДУРЫ ОБРАБОТКИ И АРХИВАЦИИ РЕНТГЕНОТЕЛЕВИЗИОННЫХ СНИМКОВ, ПОЛУЧЕННЫХ С ПОМОЩЬЮ УСТАНОВКИ «НОРКА»**

*Цель работы:* изучить методику захвата кадров, их обработки и сохранения с помощью программного комплекса MOS.

*Оборудование:* блок управления БУ-4, программный комплекс MOS.

*Объект исследования:* снимок, полученный с помощью установки «Норка».

#### **1. Общие сведения**

MOS – это программное обеспечение для работы с мобильными цифровыми рентгеновскими системами. MOS позволяет производить захват кадров и их дальнейшую обработку.

## **2. Методика выполнения работы**

### *Запуск программы*

Для запуска программы MOS необходимо дважды кликнуть левой кнопкой по иконке рабочего стола, либо в меню *Пуск* → *Программы* → *MoS* → *Mos.* Обратите внимание: блок управления БУ-4 имеет сенсорный дисплей, поэтому все манипуляции с программным обеспечением можно проводить без помощи клавиатуры и мыши.

## *Захват кадра*

Для захвата кадра выполните команду *Пуск* из панели управления, либо нажмите пиктограмму (см. рис. 1.8).

Для аварийной остановки захвата ещё раз выполните эту команду.

# *Сохранение кадра*

Существуют следующие возможности для сохранения кадра:

1. Занести кадр в архив командой *Записать* из меню *Файл* или нажав кнопку (стрелка вниз) (см. рис. 1.8). Для режима распознавания материалов в архив заносится не один файл, а два – для первой и второй энергий.

2. Записать кадр в BMP-, JPEG- или TIFF-файл с произвольным именем по команде *Записать в файл* из меню *Файл,* или нажав кнопку ...

3. В JPEG- и TIFF-файлах сохраняется также информация о яркости и контрасте изображения, а для режима распознавания материалов – о яркости и контрасте металла и органики соответственно.

4. Поместить BMP-образ кадра в буфер обмена Windows, где он будет доступен для других программ, по команде *Копировать в буфер* из меню *Файл.*

Для каждого кадра имеется возможность сохранить также звуковой комментарий и рисунок на кадре.

## *Масштабирование кадра*

На странице *Прочие* диалога *Параметры программы* можно задать один из трёх режимов отображения кадра:

1. Растягивая на весь экран – кадр растягивается на весь экран.

2. Сохраняя реальный размер *–* кадр реальных размеров показывается по центру экрана.

3. Сохраняя пропорции *–* кадр показывается максимально растянутым, но с сохранением пропорций.

Для масштабирования кадра можно использовать кнопки масштаба или команды подменю *Масштаб* из меню *Отображение*.

Можно также включить режим увеличения командой *Увеличение* из меню *Отображение.* В этом режиме увеличенное вдвое (или более) изображение можно прокручивать с помощью левой кнопки мыши. Этот режим обеспечивает как минимум попиксельное отображение изображения.

## *Выделение активной области изображения*

Для выделения прямоугольной активной области кадра нажмите левую кнопку мыши подведя курсор в один из углов этой области и не отпуская кнопки растяните изображение в сторону противоположного угла. Отпустите левую кнопку мыши. Активная область кадра будет очерчена пунктирной линией.

Когда активная область занимает весь кадр, она не показывается. Для выбора всего кадра в качестве активной области просто быстро нажмите дважды левую кнопку мыши вне активной области.

Активная область используется:

– для вычисления гистограммы входящих в нее точек;

– изменения контраста и палитры этой области отдельно от остальных точек изображения;

– измерения средней яркости и дисперсии яркости в области;

– в режиме распознавания материалов вместо средней яркости и дисперсии для области вычисляются средние значения толщин металла и органики соответственно.

## *Контрастирование кадра*

Для контрастирования кадра (точнее выделенной его части) можно использовать команду *LUT и Гистограмма* из меню *Отображение* или кнопку ГИСТОГРАММА (см. рис. 1.8).

Черным цветом (рис. 2.1) показана гистограмма для текущего кадра, а тонкой линией – график преобразования оттенков серого в 256 видимых цветов текущей палитры.

В примере показано, что 256 цветов или полутонов дисплея используются для показа интенсивностей из диапазона от 2221 до 57068. Это улучшает контраст в данном диапазоне и стирает все детали вне этого диапазона.

Вы можете задать показываемый диапазон, перемещая его мышью с нажатой правой кнопкой, или непосредственно задав числовые значения и нажав кнопку ДИАПАЗОН.

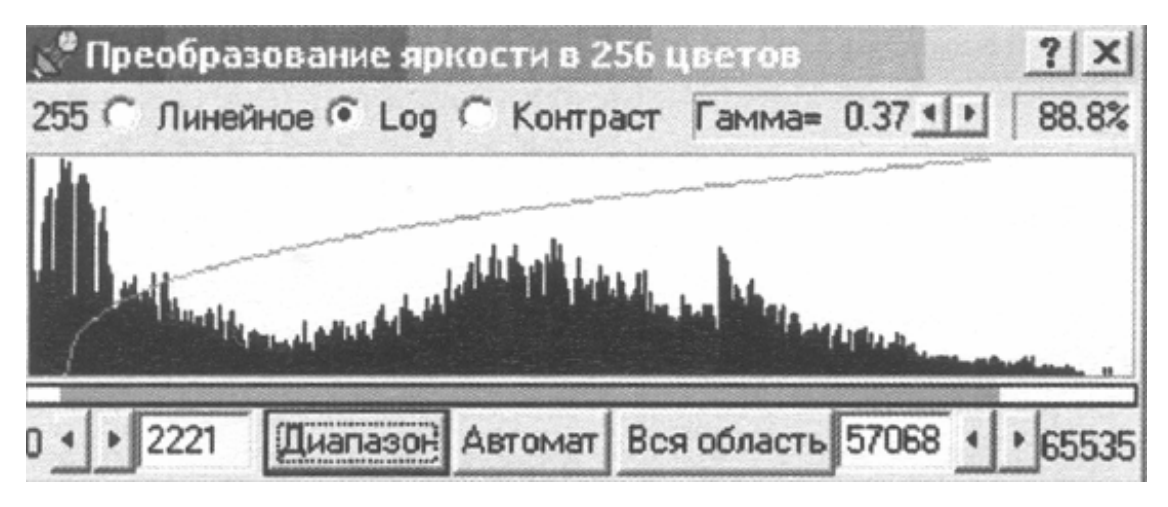

*Рис. 2.1. Преобразование яркости в 256 цветов*

В верхнем правом углу диалога показано, сколько процентов от всех точек изображения находятся в выбранном диапазоне. Естественно, что чем меньше выбранный диапазон и чем больше это число, тем лучше визуальное восприятие изображения (его динамический диапазон). Вы можете также выбрать разные типы преобразования:

– линейное преобразование – это обычное линейно пропорциональное отображение интенсивностей Log, которое увеличивает контраст для темных частей изображения;

– контраст – с помощью данного преобразования можно достичь оптимального контраста методом интегрирования гистограммы. Результат может оказаться очень зашумленным и иногда не совсем естественным. Этот инструмент не применим для режима дуальных энергий.

Для автоматического контрастирования текущего кадра можно использовать команду *Нормально/Контрастно* из меню *Отображение* или нажав кнопку ОБРЕЗЧЕНИЕ ИЗОБРАЖЕНИЯ. Её исполнение эквивалентно нажатию кнопки АВТОМАТ в вышеуказанном диапазоне. Эта команда не применима для режима дуальных энергий.

Можно также воспользоваться более простыми инструментами – регуляторами контраста и яркости, расположенными на панели *Яркость + Контраст*. Значения яркости и контраста изменяются в диапазоне от 0 до 255. Для режима дуальных энергий яркость и контраст металла и органики регулируются отдельно, в зависимости от того, какая из кнопок (<М**>** или <О>) отжата.

## *Негативное изображение кадра*

Для переключения с негативного на позитивное изображение кадра можно использовать команду *Позитив/Негатив* из меню *Отображение*или кнопку НЕГАТИВ/ПОЗИТИВ. Для сохранения негативного изображения в архиве следует отметить кнопку НЕГАТИВ-НОЕ ИЗОБРАЖЕНИЕ на странице *Обработка диалога* – *Параметры захвата кадра*.

## *Цифровая фильтрация изображения*

Для цифровой обработки изображения можно выбрать один из четырех фильтров с размером маски 3×3. При отмеченной кнопке *Ускоренная обработка данных* (рис. 2.2) размер фильтра уменьшается до 3×1.

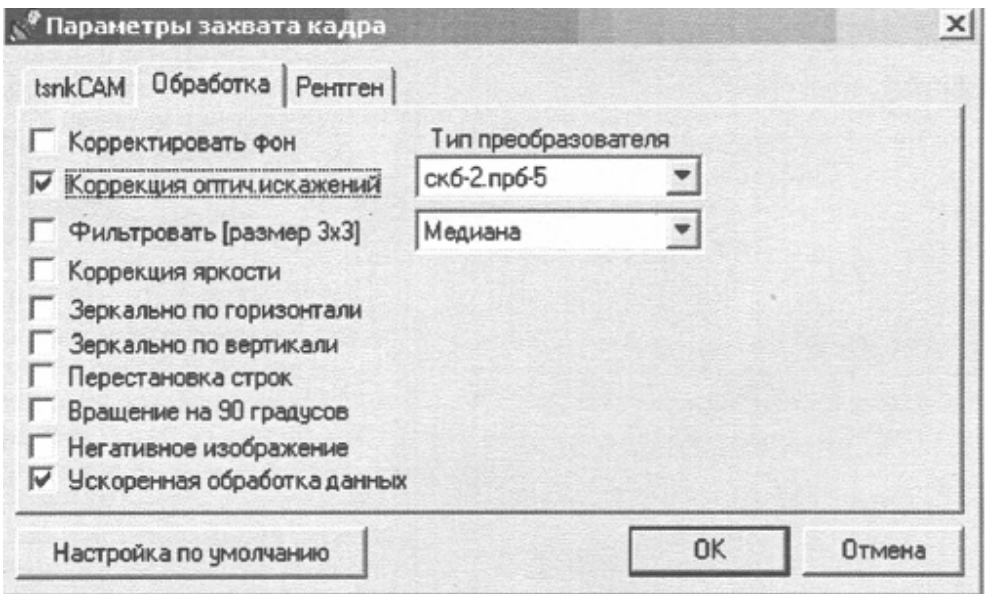

*Рис. 2.2. Цифровая фильтрация изображения*

Существует пять видов инструментов для цифровой фильтрации:

1. Медианный фильтр – для удаления точечных помех и небольшого сглаживания изображения.

2. Обрезчивание (нерезкая маска) – для подчёркивания границ, правда, за счёт повышения уровня зашумлённости изображения.

3. Удалить пики – для удаления точечных помех без сглаживания.

4. Двухсторонний фильтр – для сглаживания изображения с сохранением чёткости границ объектов.

5. Фильтр *Рельеф* – для создания "рельефного" псевдо-трёхмерного изображения. Этот фильтр подчёркивает мелкие детали изображения и сходен в этом с фильтром *Обрезчивание.*

Для переключения между исходным и фильтрованным изображениями можно использовать команды *Медиа*, *Обрезчить*, *Удалить пики*, *Двусторонний фильтр*, *Рельеф* из меню *Отображение* или кнопки  $\left| \frac{1}{\sqrt{2}} \right| \left| \frac{1}{\sqrt{2}} \right| \left| \frac{1}{\sqrt{2}} \right| \left| \frac{1}{\sqrt{2}} \right|$ 

## *Редактирование изображений*

Выполняя соответствующие команды из меню *Отображение – Преобразования*, можно зеркально преобразовывать изображения, вращать на 90º, вырезать область изображения.

## *Использование псевдоцветов*

Для показа кадров с разрешением 8 бит на пиксел вместо шкалы оттенков серого можно использовать 10 палитр цветов. Для этого следует применять одно из меню подменю *Псевдоцвета*.

# *Измерение расстояний на кадре*

Для перевода программы в режим измерения расстояний выберите команду *Измерение расстояний* из меню *Управление*. В режиме измерения курсор мыши меняет свою форму. Для выхода из режима снова выполните эту команду.

Для измерения расстояния нажмите левую кнопку мыши над одной точкой кадра и, удерживая нажатой кнопку, переместите мышь в другую точку. В строке статуса слева вы увидите длину отрезка, соединяющего обе точки. По умолчанию длина измеряется в точках изображения (пикселях).

Для изменения единиц измерения изображение можно калибровать по эталону - расстоянию известной длины на снимке:

1. Выберите команду *Эталон* из меню *Управление*.

2. Нажмите левую кнопку мыши на одном конце эталона и отпустите ее на другом.

3. В появившемся диалоге введите длину эталона и имя единицы измерения.

4. Результаты выполненной калибровки можно сохранить для следующего изображения и сеанса, если отметить кнопку *Сохранять калибровку длины* на странице *Прочие* в диалоге *Параметры программы*.

## *Удаление кадра*

Для удаления кадра из архива или с диска сделайте его текущим, т.е. видимым на экране. Затем выберите команду *Удалить* из меню *Файл* или нажмите кнопку УДАЛЕНИЕ ИЗОБРАЖЕНИЯ. Если для удаляемого кадра имеется звуковой комментарий и/или рисунок (файлы с таким же именем, но расширением WAV и WMF соответственно), то они также удаляются.

#### *Поиск кадра в архиве*

Для поиска кадров в архиве кадров нужно сначала задать директорию, где находится архив с помощью команды *Выбор директории* из меню *Файл*. Затем можно воспользоваться кнопками перемещения по архиву. Имя файла, время и дата его записи в архив показываются в титульной строке программы MoS. Для поиска файлов в архиве по дате и (или) текстовой надписи используйте команду *Меню* → *Файл* → *Архив* → *Найти по…*. Будет показан диалог для поиска кадров. Для поиска в заданном диапазоне дат отметьте соответствующую кнопку и выберите даты. Для поиска по надписи введите её в поле редактирования. Нажмите *Поиск*, для просмотра найденных кадров кликните по ним мышкой.

#### *Использование метода дуальных энергий*

ВНИМАНИЕ!!! Перед началом отключите автоадаптацию. Для этого необходимо зайти в пункт меню *Управление* → *Параметры захвата* → *Отключить автоадаптацию*.

Метод основан на учете зависимости функции ослабления излучения от энергии и эффективного атомного номера поглотителя. Он состоит в оценке толщины двух материалов по двум снимкам, сделанным для

двух разных энергий рентгеновского излучения. Определив толщину материалов в каждой точке снимка, можно использовать псевдоцвета для выделения областей с преобладанием материалов каждого типа. Наибольший интерес представляет разделение на снимке областей с органическими материалами и металлами.

Для работы в режиме распознавания материалов необходимо произвести следующие операции:

1. Разрешить использование метода распознавания материалов и рентгеновского аппарата на странице *Конфигурация* диалога *Параметры программы.* На этой же странице следует выбрать файл таблицы распознавания материалов Norka.dua или Kalan.dua для соответствующих устройств ввода, которые допускают использование метода распознавания материалов.

2. Задать параметры захвата изображений. Для этого нужно выполнить команды меню: *Управление* → *Параметры программы* и на странице *Распознавание материалов* задать соответствующие параметры.

Окно настройки метода дуальных энергий изображено на рис. 2.3.

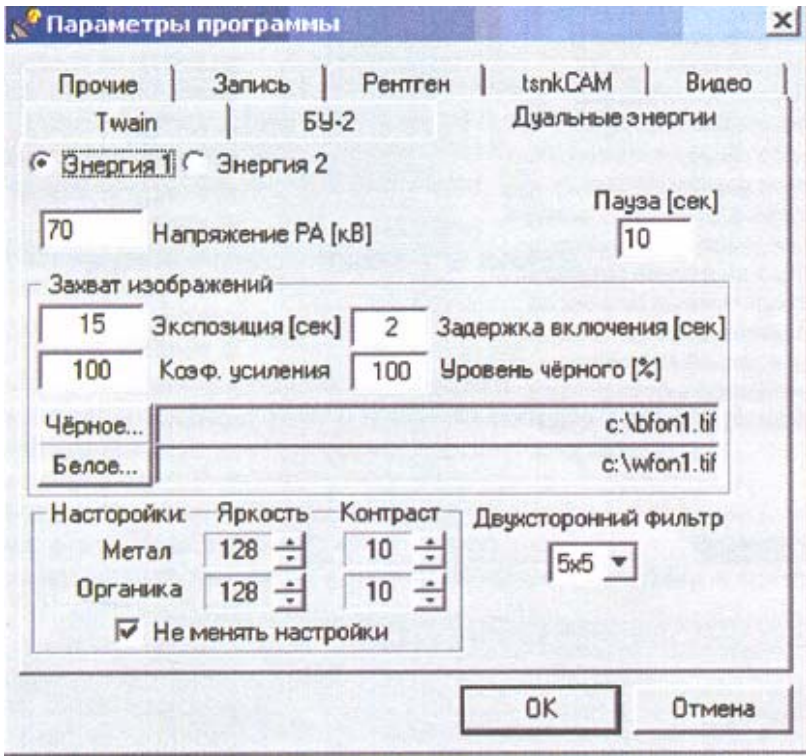

*Рис. 2.3. Окно настройки метода дуальных энергий*

Приблизительные значения времен экспозиции приведены в табл. 2.1, 2.2.

# *Таблица 2.1*

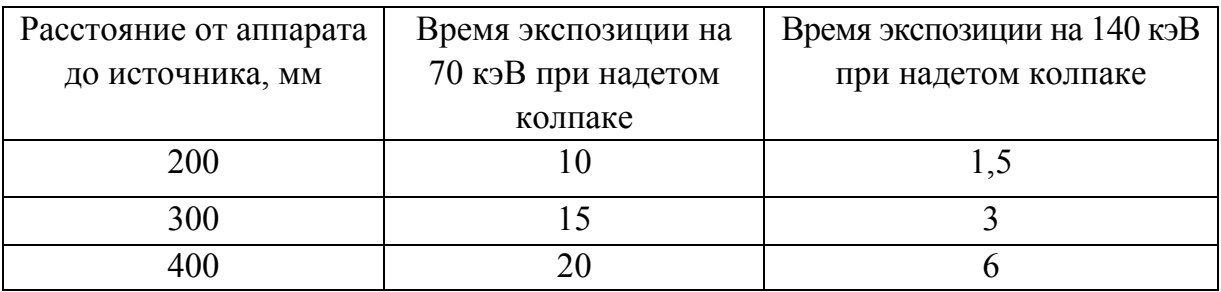

# *Таблица 2.2*

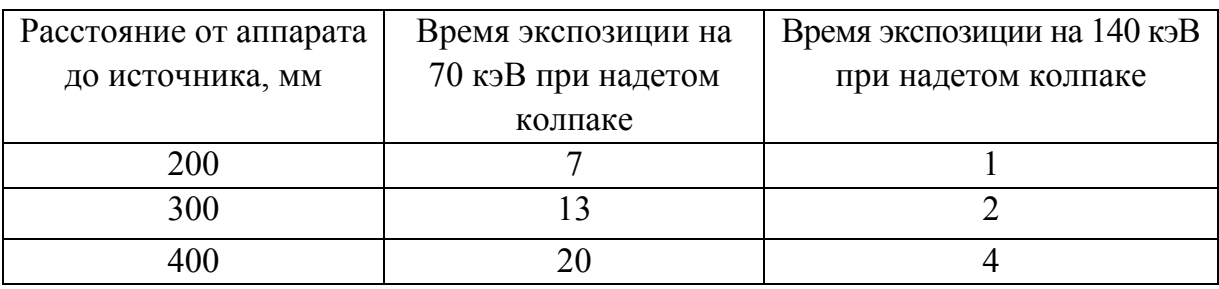

ВНИМАНИЕ!!! Изменение напряжения и коэффициента усиления запрещается.

3. Произвести калибровку системы без объекта, выполнив команды меню *Управление* → *Калибровка распознавания материалов*.

4. Если во время калибровки появились сообщения о наличии пересвета или недосвета, то необходимо изменить время экспозиции на соответствующей энергии. В случае сигнализации о пробое необходимо его снять. Во всех случаях калибровку необходимо провести заново.

5. После успешной калибровки можно производить съемку, выполнив команды меню: *Управление* → *Устройство ввода* → *Распознавание материалов*.

Для показа областей с преобладанием органики или металлов используется палитра псевдоцветов. (Использование других палитр для визуализации такого изображения также не имеет смысла.)

Области с преобладанием металла окрашиваются синим цветом, а органики – зелёным. Области, где трудно идентифицировать материал из-за его большой толщины, окрашиваются оранжево-черными цветами.

Яркость и контраст областей металла и органики можно менять отдельно с помощью панели яркости и контраста.

Для сравнения трёх изображений распознавания материалов (обычного, с показом только органики и с показом только металла) и

полутонового изображения на одном экране выполните команды меню *Отображение* → *Сравнение кадров*.

### **3. Содержание отчета**

1. Титульный лист.

2. Цель работы.

3. Краткое описание и принцип работы прибора.

4. Результаты и выводы по работе.

#### **4. Контрольные вопросы и задания**

1. С помощью каких инструментов производится захват и сохранение кадра?

2. Что такое цифровая фильтрация изображений?

3. С помощью каких инструментов возможно редактирование изображений?

4. На чём основан метод дуальных энергий?

### **Лабораторная работа № 3**

# **ИЗУЧЕНИЕ ПРОЦЕДУРЫ ПРОВЕРКИ БАНКНОТ С ПОМОЩЬЮ ДЕТЕКТОРА ВАЛЮТ CL-16LPM**

*Цель работы:* освоить процедуру проверки банкнот с использованием детектора валют CL-16LPM.

*Оборудование:* детектор валют CL-16LPM.

*Объект исследования:* рубли, доллары, евро.

#### **1. Общие сведения**

Профессиональный просмотровой детектор валют серии CL-16 представлен на рис. 3.1.

Детекторы валют серии CL-I6 предназначены для анализа платежности банкнот различных государств, в том числе евро, долларов, российских рублей, подлинности ценных бумаг и документов (облигаций, акций, водительских прав, кредитных карточек, акцизных марок и т.п.).

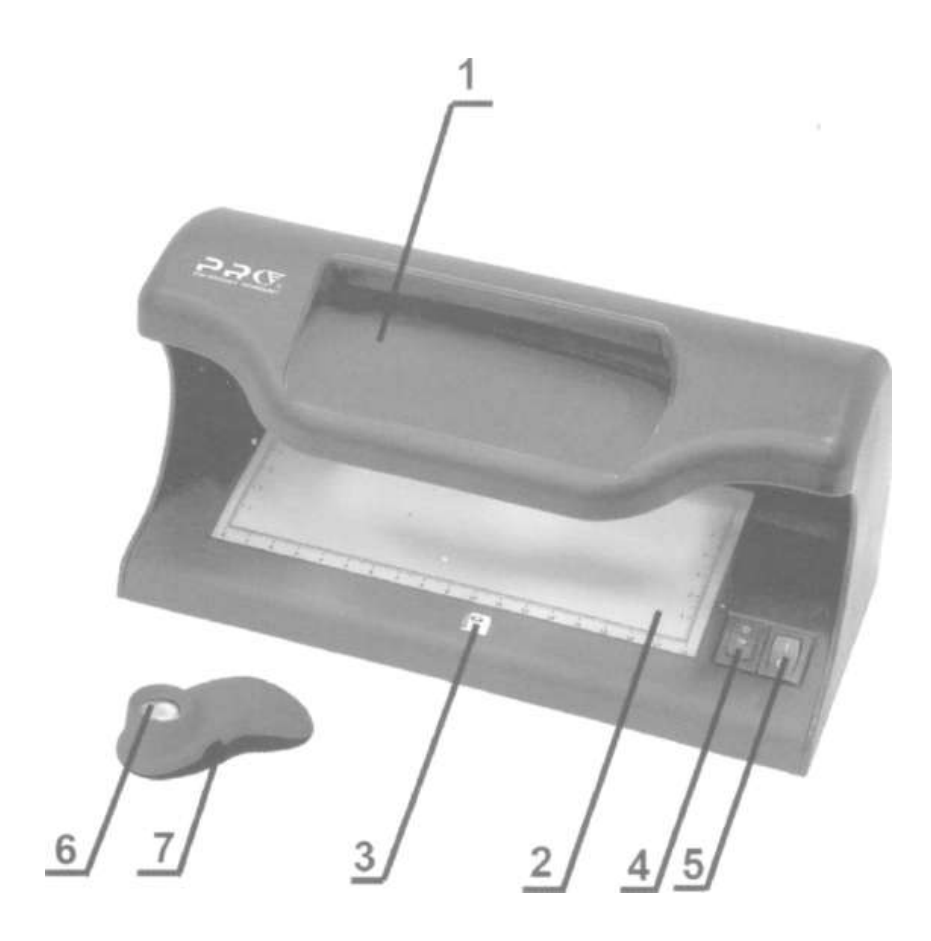

*Рис. 3.1. Детектор валют серии CL-I6: 1 – 2-кратная лупа; 2 – рабочий стол; 3 – магнитный датчик; 4 – переключатель (падающего, ультрафиолетового и проходящего света); 5 – выключатель питания; 6 – выносная 10-кратная лупа; 7 – кнопка выключения подсветки лупы*

Многоступенчатая проверка позволяет безошибочно выявлять фальшивые банкноты или ценные бумаги, которые невозможно определить простыми приборами. Устройство предназначено для использования в банках, кассах пересчета, обменных пунктах, гипермаркетах и др.

Возможности детектора валют CL-16LPM

1. Проверка банкнот в падающем свете.

2. Проверка банкнот в проходящем свете.

3. Линза просмотровой области прибора имеет увеличенный размер и 2-кратное увеличение для исследования сразу всей поверхности банкноты в ультрафиолетовом, падающем и проходящем свете.

4. Особенность конструкции рабочего стола дает возможность проводить контроль единичных банкнот, банкнот в пачке и банкнот,

расположенных "веером", что значительно сокращает время проверки, а также возможность проверять ценные бумаги и документы формата А4.

5. Выносная 10-кратная лупа с подсветкой применяется для контроля микротекста, микропечати, антисканерной сетки, механических повреждений, четкости рисунка и непрерывности линий.

6. С помощью магнитного датчика проверяется наличие магнитных меток (или их отсутствие) в установленных местах банкноты.

Технические характеристики детектора валют представлены в таблице.

*Таблица*

| Техническая характеристика                                          | Значение                   |
|---------------------------------------------------------------------|----------------------------|
| Линза (размер 130×60 мм), увеличение                                | 2x                         |
| Лупа выносная, с подсветкой, увеличение                             | 10x                        |
| Длина волны УФ-осветителя                                           | 365 HM                     |
| Мощность УФ-осветителя (CL-16LPM)                                   | $2\times 6$ B <sub>T</sub> |
| Время включения лампы                                               | 1 <sub>c</sub>             |
| Мощность осветителя падающего/проходящего света                     | 6B                         |
| Рабочее напряжение электросети                                      | 220 В, 50 Гц               |
| Потребляемая мощность, максимум                                     | 18 BT                      |
| Габаритные размеры ( $\text{I} \times \text{III} \times \text{B}$ ) | 285×150×135 мм             |
| Масса нетто                                                         | $1.05$ KF                  |

#### **2. Методика выполнения работы**

#### *Проверка банкнот в ультрафиолетовом свете*

Включите детектор. Переведите переключатель (см. рис. 3.1) в положение «ультрафиолетовый свет». Желательно исключить попадание солнечного (или иного яркого) света на прибор. Проверяются состав бумаги по люминесценции, люминесцентные метки, следы вытравливания надписей, печатей химическим растворителем или отбеливателем.

При ультрафиолетовом освещении бумага банкноты не должна светиться, но наблюдается свечение люминесцентных меток (невидимых при обычном освещении волокон, рисунков).

Фальшивые банкноты, изготовленные с применением обычной ("небанковской") белой бумаги, дают яркое свечение. Однако такое

же свечение может наблюдаться у подлинных банкнот, случайно попавших под воздействие агрессивных сред, поэтому для дальнейшего определения подлинности таких банкнот используют другие методы проверки, приведенные ниже.

Фальшивые банкноты, изготовленные на бумаге низкого качества (газетной, промокательной и т.п.), в ультрафиолетовом свете не светятся, однако на такой бумаге невозможно произвести качественное изображение. Настоящий водяной знак при ультрафиолетовом освещении практически не виден, а фальшивый же хорошо просматривается. Для оперативного анализа пачки банкнот разложите банкноты веером на рабочем столе: фальшивая банкнота будет выделяться ярким свечением.

Для более точного контроля, например защитных волокон и защитной полосы, используйте 2-кратное увеличительное стекло.

## *Проверка банкнот в падающем и проходящем свете*

Данный метод исследования заключается в изучении внешних характеристик объектов (банкнот) при освещении их в падающем (освещение банкноты сверху) и проходящем (освещение банкноты снизу) свете. Необходимо изучать как лицевую, так и оборотную стороны банкноты.

Проверяются: отсутствие механических подчисток, четкость рисунка, непрерывность линий, наличие видимых волокон, микропечати, водяных знаков, нити с микропечатью, совмещение лицевой и оборотной сторон рисунка на просвет.

Включите детектор. Переведите переключатель в положение падающего (свет верхний) или проходящего света (свет нижний).

Положите банкноту на рабочий стол и через 2-кратное увеличительное стекло проконтролируйте: наличие водяных знаков, отсутствие механических подчисток и исправлений, четкость рисунка и непрерывность линий, наличие видимых цветных линий. Для проверки микропечати и микротекста используйте 10-кратную выносную лупу. При работе с документами формата А4 используйте прорезь в задней стенке детектора.

#### *Порядок работы с магнитным датчиком*

Включите детектор. Магнитные метки валют различных государств приведены на рис. 3.2 – 3.4.

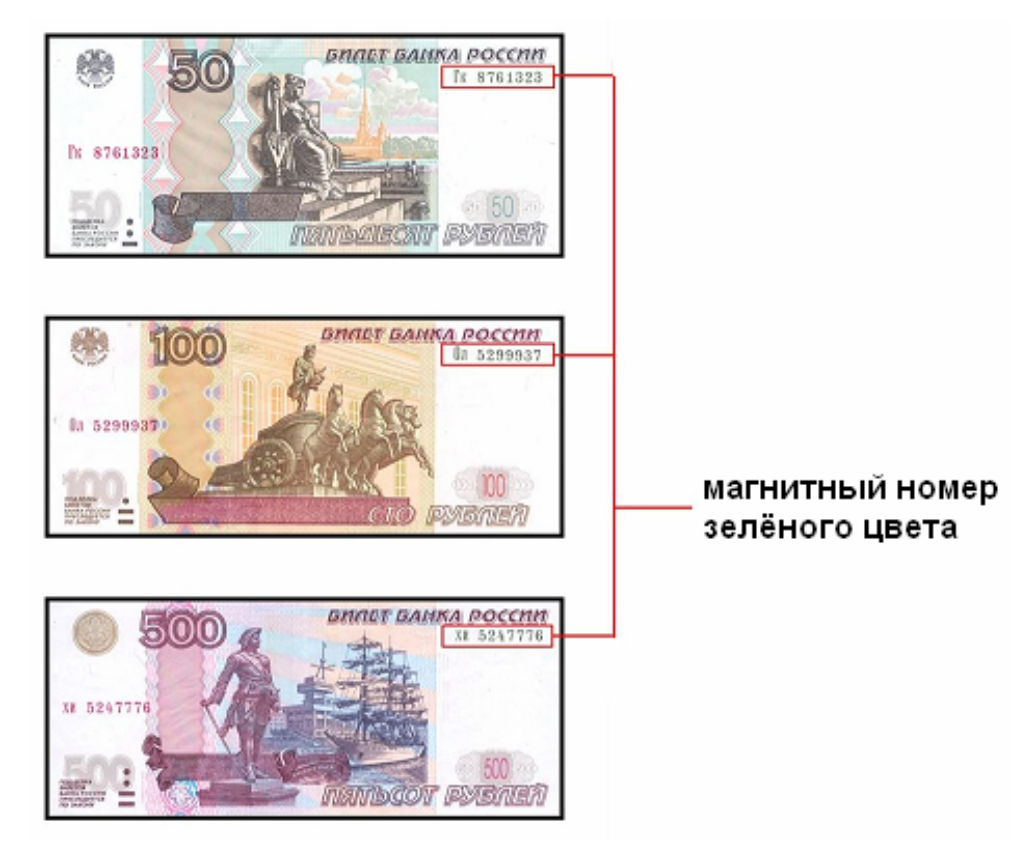

*Рис. 3.2. Расположение магнитных меток на рублях*

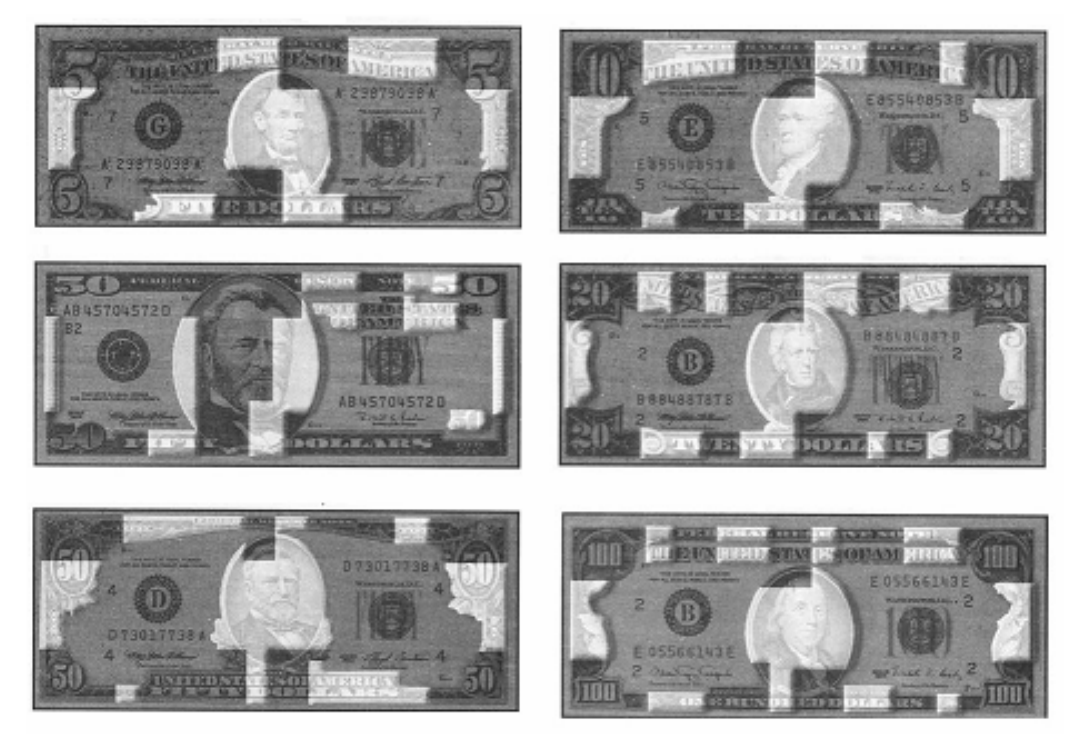

*Рис. 3.3. Расположение магнитных меток на долларах. Участки банкноты, обозначенные на рисунке белым цветом, выполнены магнитной краской. Прочие участки, а также оборотная сторона таковыми не являются*

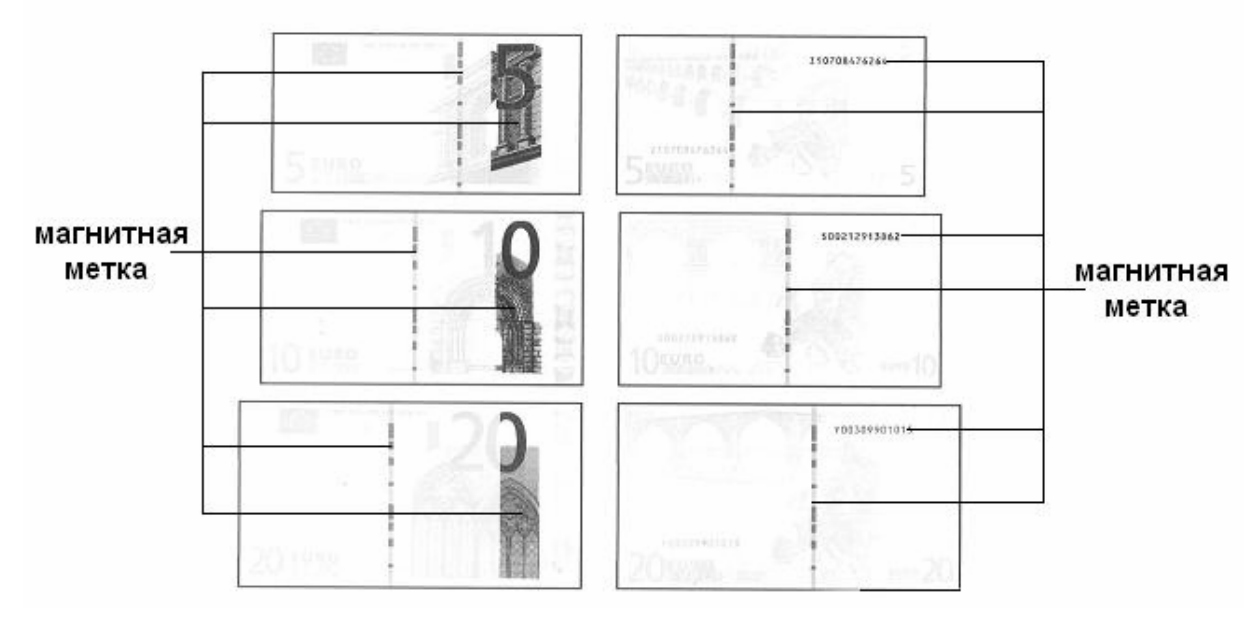

*Рис. 3.4. Расположение магнитных меток на евро. Участки банкноты, обозначенные на рисунке тёмным цветом, выполнены магнитной краской. Прочие участки, а также оборотная сторона не чувствительны к магнитному датчику*

Для проверки банкнот с помощью магнитного датчика необходимо положить банкноту на рабочий стол лицевой стороной вниз и совместить место предполагаемого расположения магнитной метки (для российских рублей это серийный номер зеленого цвета) с магнитным датчиком. Проведите участком банкноты с магнитной краской несколько раз по магнитному датчику (см. рис. 3.1). Импульсный звук сигнализирует о наличии магнитной метки на проверяемой банкноте.

Дополнительно можно проверить отсутствие магнитной краски на остальных участках банкноты. Для этого совместите место предполагаемого отсутствия магнитной краски (для российских рублей это любое место кроме серийного номера зеленого цвета и металлизированной полосы) с магнитным датчиком. Проведите участком банкноты с магнитной краской несколько раз по магнитному датчику. Проконтролируйте отсутствие импульсного звука. При этом нужно учитывать следующие особенности:

1. При использовании магнитного датчика не пользуйтесь одной банкнотой более одного раза. (В противном случае банкнота намагничивается и накапливается статическое электричество, поэтому магнитный датчик может срабатывать в местах банкноты, где нет магнитной краски).

2. Магнитный датчик может срабатывать на металлизированную полосу на российских рублях, хотя она не имеет магнитной краски.

3. Не прилагайте лишних усилий при возвратно-поступательном движении банкноты, вполне достаточно двух-трех легких возвратнопоступательных движений.

4. Во время проверки не касайтесь пальцами и металлическими предметами магнитного датчика

5. Сотовые телефоны в режиме звонка могут создавать электромагнитные помехи при работе магнитного датчика.

*Примечание*. На фальшивых банкнотах возможна имитация магнитной краски нанесением на изображение магнитосодержащих веществ. В этом случае магнитный датчик может срабатывать на участках банкноты, которые не должны содержать магнитной краски, и наоборот. В некоторых видах ксероксов, лазерных принтеров и других устройствах в составе краски также есть магнитные вещества, на которые реагирует магнитный датчик.

## *Порядок работы с 10-кратной выносной лупой*

Выносная 10-кратная лупа предназначена для изучения внешних характеристик банкнот и позволяет рассматривать предельно мелкие детали, контролировать структуру печати с высокой точностью. Проверяются отсутствие механических подчисток, четкость рисунка, непрерывность линий, структура антисканерной сетки, наличие видимых волокон, микропечати, водяных знаков, нити с микропечатью и т.д. Подключите выносную лупу с помощью соединительного провода к детектору.

Положите лупу на исследуемый участок банкноты, включите подсветку кнопкой (см. рис. 3.1).

Также выносную лупу можно использовать и без соединительного провода: для этого в нее необходимо установить два элемента питания  $AA$ .

#### **3. Задание**

Используя приведённую методику, проведите процедуры исследования подлинных и фальшивых банкнот (рубли, доллары, евро) по всем описанным критериям. Сделайте соответствующие выводы.

#### **4. Содержание отчёта**

1. Титульный лист.

2. Цель работы.

3. Описание хода проведения работы.

4. Результаты и выводы по работе.

#### **5. Контрольные вопросы и задания**

1. Поясните назначение детектора CL-16LPM и перечислите элементы управления.

2. Поясните принципы проверки банкнот в ультрафиолетовом свете.

3. Поясните принципы проверки банкнот в падающем свете.

4. Поясните принципы проверки банкнот в проходящем свете.

5. Что позволяет выявить 10-кратная выносная лупа?

## **Лабораторная работа № 4**

## **ИЗУЧЕНИЕ ПРОЦЕДУРЫ ИДЕНТИФИКАЦИИ НАРКОТИЧЕСКИХ ВЕЩЕСТВ С ПОМОЩЬЮ НАБОРА ТЕСТОВ «НАРКОСПЕКТР-М2»**

*Цель работы:* изучить процедуру идентификации наркотических веществ с помощью тестов «НАРКОСПЕКТР-М2».

*Оборудование:* набор тестов «НАРКОСПЕКТР-М2».

*Объект исследования:* стиральный порошок.

#### **1. Общие сведения**

Тесты предназначены для предварительного анализа твердых и жидких объектов, в которых подозревается наличие наркотических веществ. Общий вид набора тестов «НАРКОСПЕКТР-М2» показан на рисунке. Комплектность изделия приведена в таблице.

С помощью тестов возможно идентифицировать следующие наркотические вещества:

– с помощью теста «НАРКОСПЕКТР» – опийные алкалойды, кокаин гидрохлорида, кокаин основания, КРЭК, барбитураты, эфедрин, метаквалон, димедрол, амфетамин, апрофен, циклодол, метадон, трамал, мескалин, ЛСД, морфин, героин, фенциклидин, кодеин, амизил, промедол;

– с помощью теста «НАРКОСПЕКТР-М1» – наркотические вещества в растительных материалах (солома мака, опий и его водные растворы, трава эфедры, марихуана, гашиш);

– с помощью теста «НАРКОСПЕКТР-М2» – лекарственные формы бупренорфина (ампулы, таблетки).

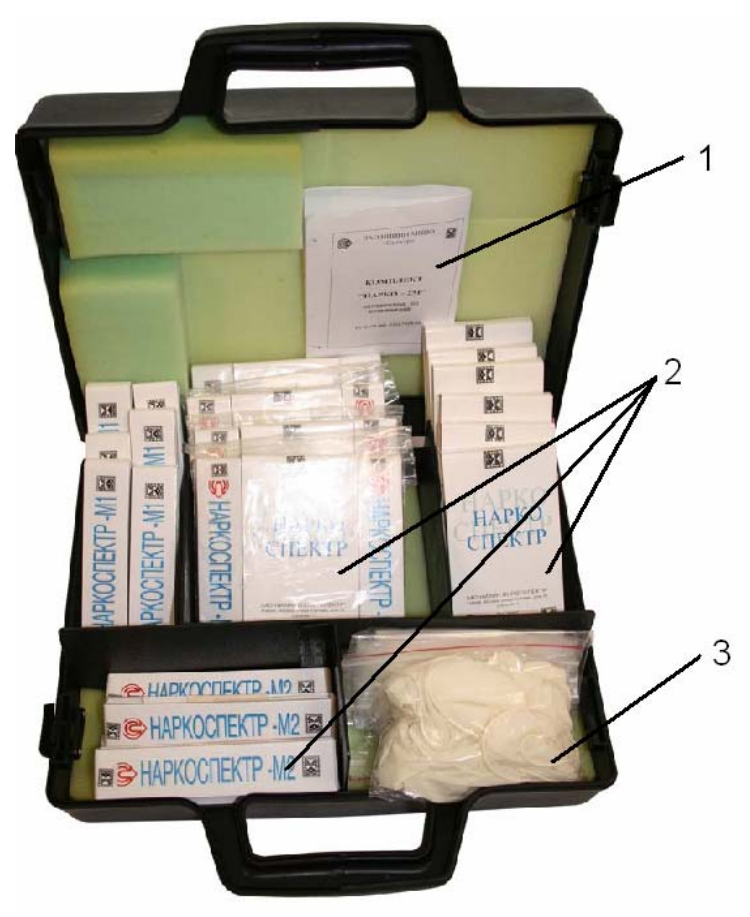

*Общий вид набора тестов «НАРКОСПЕКТР-М2» 1 – документация; 2 – наборы тестов; 3 – резиновые перчатки*

 *Таблица* 

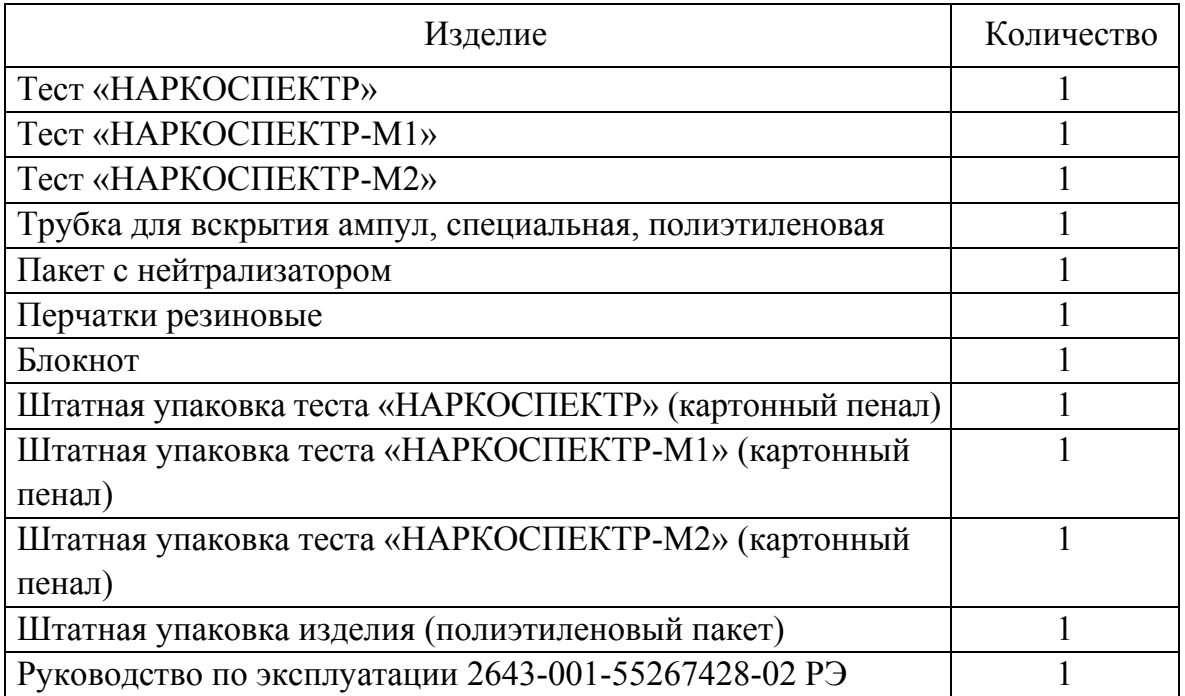

#### **2. Методика выполнения работы**

 1. Достаньте из пакета тесты «НАРКОСПЕКТР-М2»**,** пакет с нейтрализатором и разложите перед собой.

2. Визуально проверьте целостность упаковок и их содержимого. При нарушении целостности ампул (вытекание жидкости) или пакета с нейтрализатором комплект непригоден к использованию.

3. Раскройте и поставьте перед собой вертикально пакет с нейтрализатором.

4. Наденьте перчатки. Возьмите тест «НАРКОСПЕКТР», снимите с верхней части упаковочную наклейку, откиньте передний клапан пенала вниз и расположите тест в левой руке. Вскройте ампулы при помощи специальной трубки (схема расположена на обратной стороне комплекта теста «НАРКОСПЕКТР»). Ампулы должны сломаться внутри полиэтиленовой насадки. Обломанные короткие концы ампул бросьте в пакет с нейтрализатором.

5. Перегните верхнюю часть пенала от себя по намеченным линиям изгиба таким образом, чтобы находящиеся в верхней части пробоотборники расположились свободными частями вверх. На каждом цилиндрическом выступе пробоотборника нанесен липкий слой для отбора пробы порошка.

6. Начиная справа, последовательно вынимайте пробоотборники из ячеек, цилиндрический выступ с липким слоем каждого пробоотборника поместите в предварительно измельченный до порошкообразного состояния исследуемый объект, стараясь, по возможности, набрать больше порошка, и после этого вставьте пробоотборник в полиэтиленовую насадку на ампуле. Пробоотборники должны плотно прилегать к стенкам насадок. Пробоотборники ОБЯЗАТЕЛЬНО должны быть вставлены в те ампулы, напротив которых они расположены.

*Примечание.* При невозможности измельчения исследуемого объекта до порошкообразного состояния, объект следует измельчить до таких частиц, которые возможно захватить пробоотборником и поместить в ампулу.

7. После помещения всех пробоотборников в полиэтиленовые насадки ампул верните защитный клапан в исходное положение. Переверните пенал пробоотборниками вниз и выдержите его в таком положении в течение 1 мин без перемешивания, затем переверните пенал в исходное положение и энергично встряхните (вверх-вниз) несколько раз.

8. После этого ЧЕРЕЗ 10 – 20 секунд сравните цвет раствора в каждой ампуле с цветом, нанесенным в цветовых ячейках под каждой из них. В нижней (свободной) ячейке напишите номер цветовой ячейки, которая наиболее совпадает с цветом раствора в ампуле. Наличие в исследуемом объекте посторонних примесей может привести к изменению оттенка цвета реакции. Если цвет раствора в ампуле не совпадает ни с одним из цветов в цветовых ячейках, то в свободной ячейке ОБЯЗАТЕЛЬНО ставится прочерк.

*Примечание.* В некоторых ампулах жидкость имеет два слоя! В ампулах теста «НАРКОСПЕКТР-Б», имеющих два слоя, конечный цвет раствора определяется по цвету нижнего слоя. Если после перемешивания граница слоёв выражена нечётко, слегка встряхните пенал несколько раз до образования чёткой границы раздела.

9. Сравните цифры записанного кода с цифрами в соответствующих ячейках таблицы на обороте вкладыша. Сравнение следует проводить только по цифрам, расположенным в светлых ячейках таблицы. Если цифра записанного кода попадает на темную ячейку таблицы, то она в расчет не принимается и условно может считаться прочерком. Совпадение цифр записанного кода с одним из наборов цифр в светлых ячейках на обороте вкладыша указывает на вероятное наличие в исследуемой пробе наркотического вещества.

**Пример 1.** Записанный код:

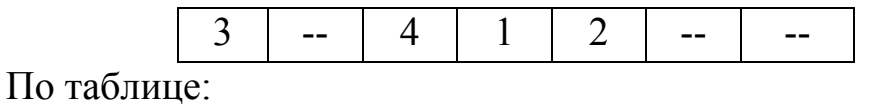

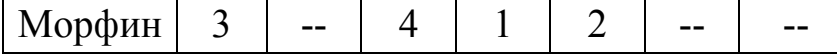

В записанном коде цифра 1, стоящая на четвертой позиции, попадает на темную ячейку в таблице, поэтому вместо 1 в записанном коде условно можно поставить прочерк.

**Вывод:** в исследованной пробе возможно присутствие морфина.

В связи с тем что исследуемые образцы могут содержать различные примеси, в некоторых ампулах при проведении реакции возможно искажение цветовых оттенков по сравнению с теми, которые должны давать те или иные наркотические вещества.

**Пример 2.** Записанный код:

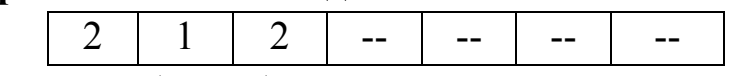

По таблице наиболее близки по коду:

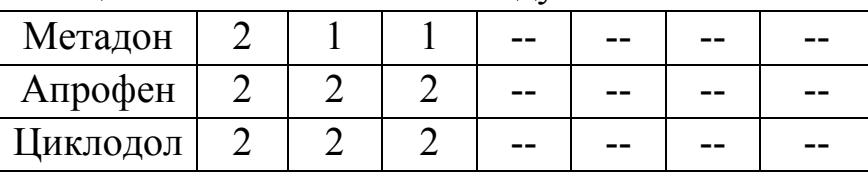

В этом случае определить, какое именно вещество находится в пробе затруднительно, однако с достаточной степенью вероятности можно говорить о том, что в исследуемой пробе присутствует одно из указанных трёх наркотических веществ.

**Вывод:** в исследуемой пробе, возможно, присутствует либо метадон, либо апрофен, либо циклодол.

При точном совпадении местоположения и численного значения двух или трёх цифр записанного кода с соответствующими цифрами в таблице можно сделать вывод о возможном присутствии в исследуемой пробе одного или нескольких наркотических веществ. Исключение составляют барбитураты, о возможном присутствии которых свидетельствует одна цифра в коде.

10. Выньте пробоотборники из насадок, слегка покачивая их, и бросьте в пакет с нейтрализатором. Поместите пенал с ампулами в пакет с нейтрализатором открытой частью ампул вниз. Застегните пакет с нейтрализатором.

11. Пакет с нейтрализатором, в котором находится отработанный тест «НАРКОСПЕКТР», поместите в полиэтиленовый пакет, где находится комплект «НАРКОСПЕКТР».

#### **3. Задание**

По описанной выше методике проведите идентификацию выданных преподавателем образцов. Сделайте соответствующие выводы.

#### **4. Содержание отчета**

- 1. Титульный лист.
- 2. Цель работы.
- 3. Краткое описание набора тестов «НАРКОСПЕКТР-М2»
- 4. Результаты и выводы по работе.

#### **5. Контрольные вопросы и задания**

1. Поясните назначение комплекта «НАРКОСПЕКТР».

2. Поясните, в каком случае можно сделать точный вывод о том, что в данной пробе присутствует наркотическое вещество, а в каком случае нельзя.

## **Лабораторная работа № 5**

# **ИЗУЧЕНИЕ ПРОЦЕДУРЫ УГЛУБЛЕННОЙ СВЕТООПТИЧЕСКОЙ ПРОВЕРКИ ДОКУМЕНТОВ С ПОМОЩЬЮ ПРИБОРА «ГЕНЕТИКА-02.02»**

*Цель работы:* изучить процедуру светооптической проверки документов с помощью прибора «ГЕНЕТИКА-02.02».

*Оборудование:* прибор «ГЕНЕТИКА-02.02».

*Объект исследования:* банкноты, акцизные марки.

#### **1. Общие сведения**

Прибор «ГЕНЕТИКА-02.02» предназначен для проведения углубленной визуальной светооптической проверки листовых материалов, включая документы, ценные бумаги, банкноты, и используется криминалистическими структурами. Устройство обеспечивает углубленную проверку документов оптическими методами в спектральном диапазоне 315 – 1000 нм по всем основным признакам подлинности, признакам фальшивок и несанкционированных изменений. Оно позволяет контролировать качество бумаги, водяных знаков, люминесцирующих волокон, защитных люминесцентных меток, метамерных и других красителей, выявлять подтирки, подчистки, подделки текста, печатей, следы клея и давления пишущих инструментов, обнаруживать следы воздействия вытравливающих составов и визуализировать залитые красителями детали, а также элементы оформления на обороте листа и следующем листе документа. Внешний вид прибора представлен на рис. 5.1. Технические характеристики прибора приведены в таблице.

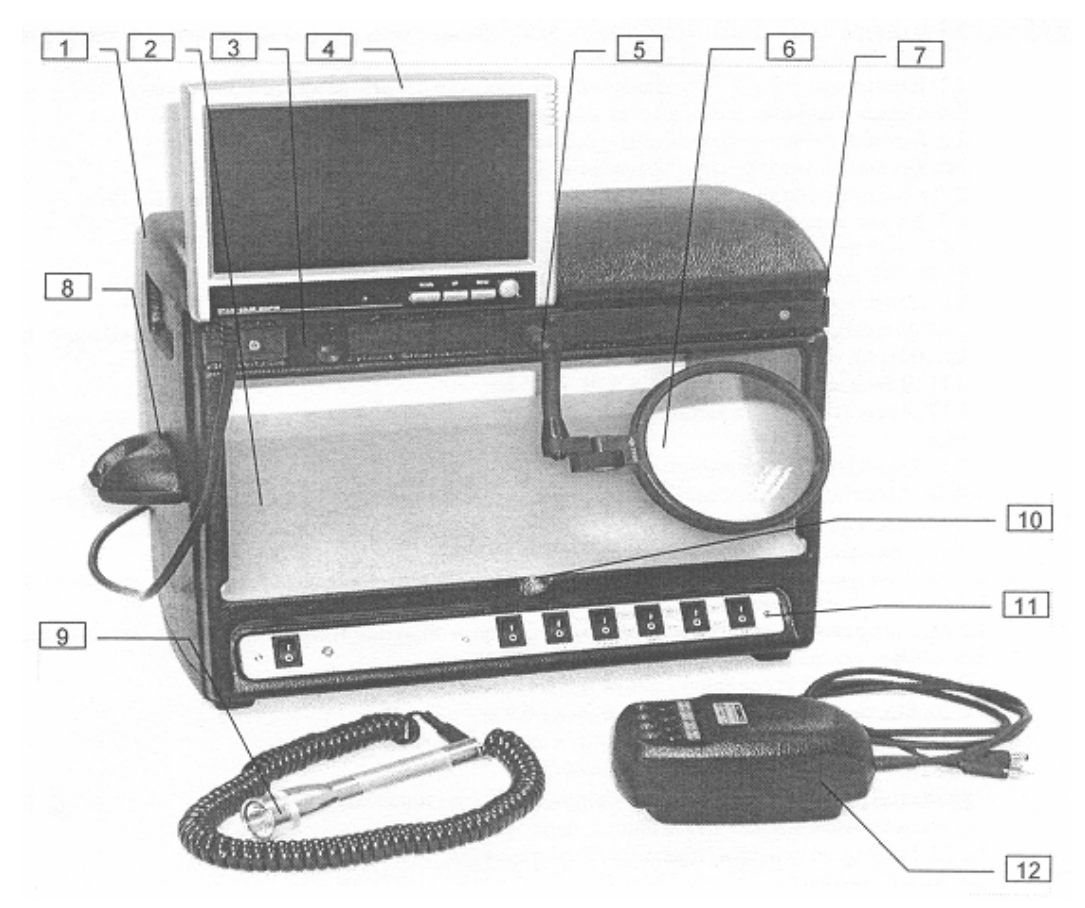

*Рис. 5.1. Внешний вид прибора «ГЕНЕТИКА-02.02»: 1 – корпус; 2 – оргстекло; 3, 5 – съемная каретка; 4 – штатный монитор; 6 – лупа; 7 – стопорные винты; 8 – кронштейн; 9 – прожектор; 10 – крепление; 11 – передняя панель; 12 – видеолупа ЛТВ*

*Таблица*

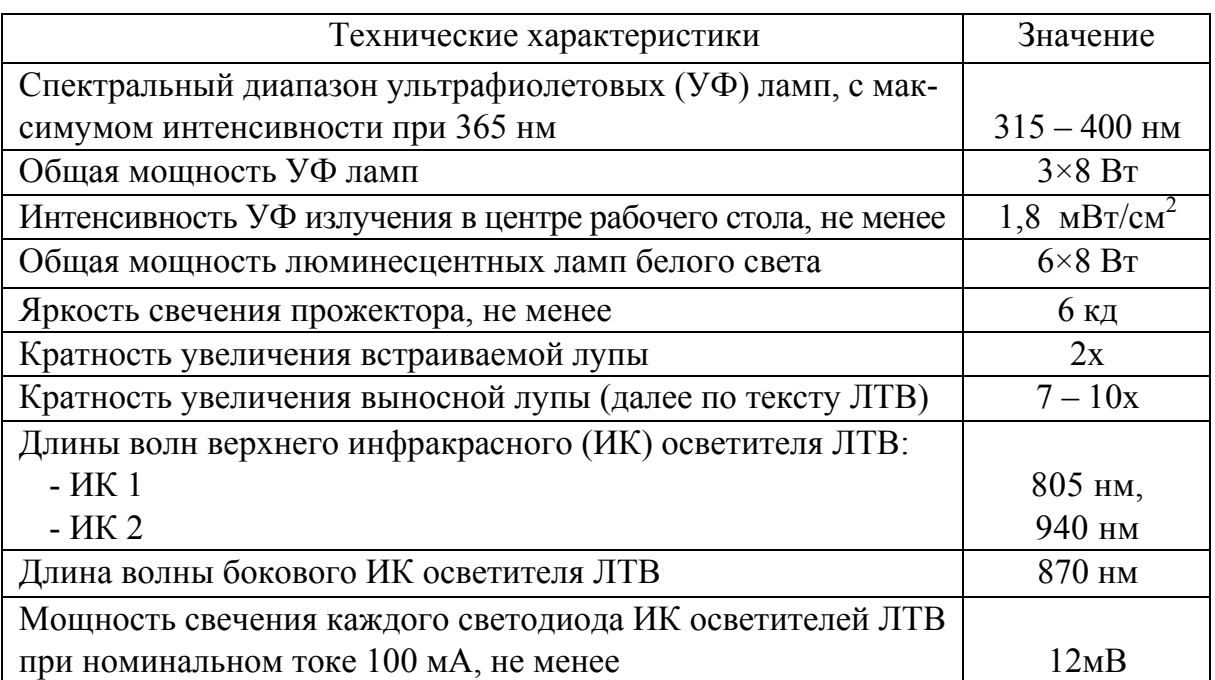

#### *Окончание таблицы*

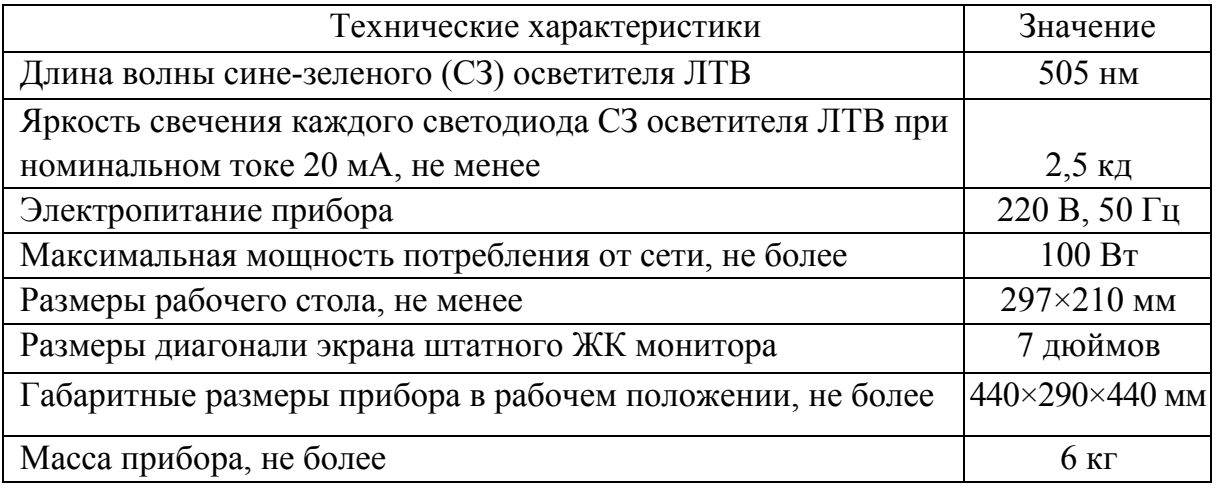

Криминалистический блок состоит из корпуса (см. рис. 5.1) со съемным рабочим столом из белого матового оргстекла. На стенках корпуса внутри и снаружи установлены встроенные функциональные блоки, узлы и устройства, органы управления, индикаторы и гнезда разъемов питания, ввода и вывода сигналов.

Металлические стенки корпуса закрыты декоративными крышками из пластика. Под верхней крышкой корпуса на съемной панели с отражателем установлены три люминесцентные УФ лампы и две люминесцентные лампы белого света верхнего осветителя. Под рабочим столом на съемной панели с отражателем установлены четыре люминесцентные лампы белого света нижнего осветителя.

На передней стенке имеется направляющая для установки съемной каретки с лупой и съемной каретки со штатным монитором, фиксируемых в выбранном положении стопорными винтами. Узел крепления лупы кронштейном на каретке обеспечивает возможность ее поворота в нужном направлении.

На левой стенке корпуса закреплен кронштейн для крепления в нерабочем положении прожектора. Он имеет гибкий кабель питания, подсоединяемый при работе к разъему питания на задней стенке корпуса.

На передней стенке корпуса под рабочим столом сделано крепление, обеспечивающее снятие оргстекла рабочего стола для доступа к лампам нижнего осветителя.

На дне корпуса под отражателем нижнего осветителя установлены электронные пускорегулирующие аппараты питания УФ ламп и ламп белого света и сетевой преобразователь с выходным постоянным напряжением 12 В для питания прожектора, ЛТВ и монитора.

Предусмотрена возможность параллельного применения дополнительных средств контроля, например специального УФ осветителя, для чего имеется дополнительный вывод напряжения 12 В с сетевого преобразователя.

В схеме прибора предусмотрено, что при включении УФ осветителя блокируется включение остальных осветителей. На передней панели расположены переключатель и индикатор включения/ выключения сетевого питания, переключатели включения/выключения питания осветителей, ЛТВ с ЖК монитором и дополнительные средства контроля.

На задней панели находятся гнезда для подключения сетевого питания и кнопка автомата защиты, гнезда питания прожектора, ЛТВ, монитора и дополнительных средств контроля, а также вывода видеосигнала с ЛТВ 12 и ввода его на монитор.

Расположение переключателей и индикаторов на передней панели представлено на рис. 5.2, внешний вид ИК видеолупы «ГЕНЕТИ-КА-ЛТВ» показан на рис. 5.3. ЛТВ размещена в корпусе, представляющем собой светозащитный кожух из ударопрочной пластмассы. Его стенки образуют рабочий объем ЛТВ, защищенный от внешних засветок при установке ее на объект контроля.

Внутри корпуса установлены осветитель падающего СЗ излучения, осветители падающего и косопадающего ИК излучения и бескорпусная видеокамера с объективом и входным краевым оптическим фильтром.

СЗ осветитель представляет собой матрицу из двенадцати светодиодов, размещенных по шесть штук на внутренних стенках в верхней части корпуса.

Осветитель верхнего ИК излучения представляет собой две матрицы из восьми светодиодов каждая, размещенных по четыре штуки на внутренних стенках в верхней части корпуса.

Осветитель бокового косопадающего излучения представляет собой матрицу из шести ИК диодов, размещенных на задней стенке в нижней части корпуса.

Видеокамера со штатным объективом обеспечивает поле наблюдения ~ 18×24 мм. Фильтр обеспечивает пропускание на камеру излучения дальнего красного и ИК диапазонов. На верхней стенке корпуса имеются четыре кнопки включения осветителей со светодиодными индикаторами включения.

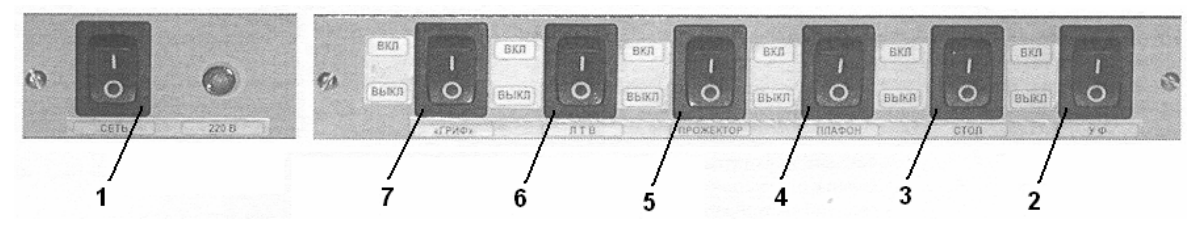

*Рис. 5.2. Передняя панель прибора «ГЕНЕТИКА-02.02»: 1 – переключатель сетевого питания; 2 – включение/выключение ультрафиолетового осветителя; 3 – включение/выключение нижнего осветителя белого света; 4 – включение/выключение верхнего осветителя белого света; 5 – включение/выключение прожектора; 6 – включение/выключение ЛТВ и монитора; 7 – включение/выключение дополнительных средств контроля (например, специального УФ осветителя)* 

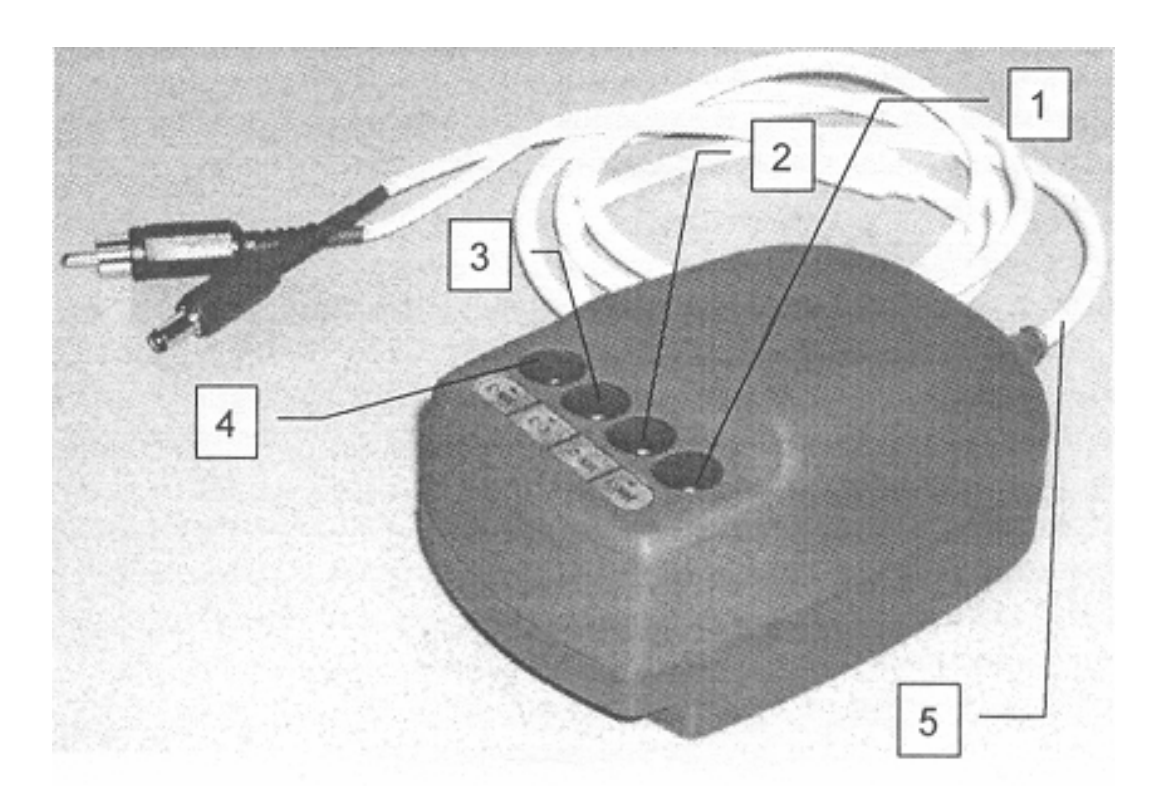

*Рис. 5.3. Инфракрасная видеолупа «ГЕНЕТИКА-ЛТВ»: 1 – кнопка ИК1 включения коротковолнового ИК осветителя падающего излучения; 2 – кнопка СЗ включения СЗ осветителя; 3 – кнопка ИК2 включения ИК осветителя косопадающего излучения; 4 – кнопка ИК3 включения длинноволнового ИК осветителя падающего излучения; 5 – кабель с разъёмами для подключения электропитания к видеокамере и матрице светодиодов и разъём вывода видеосигнала с видеокамеры*

При использовании средств криминалистического блока контроль проводится прямым наблюдением в видимом диапазоне излучения освещаемого от источников излучения поля проверяемого документа. Криминалистический блок обеспечивает проверку подлинности и выявляет умышленные изменения и дополнения в документах, ценных бумагах, банкнотах.

Проходящее, падающее и косопадающее видимое излучение позволяют:

– выявить следы механического воздействия и давления пишущего инструмента на лист;

– определить целостность штемпельных и рельефных печатей;

– идентифицировать водяные знаки на бумаге;

– выявить следы подтирок и подчисток;

– контролировать качество водяных знаков бумажных носителей.

Ультрафиолетовое излучение позволяет выявить защитные метки люминесцирующих красителей, признаки подмены листов документа по разнице в свечении люминесценции отбеливателей бумаги, остатки штемпельной краски, клея, следы воздействия смывающих и вытравливающих реактивов, а также следы крови и других веществ биологического происхождения.

В ЛТВ используются оптические методы для выявления признаков подлинности документов и обнаружения в них умышленных изменений и дополнений, идентифицируемых во вторичном отраженном или люминесцентном излучении ИК диапазона, возникающем при взаимодействии первичного излучения осветителей с веществами исследуемых объектов.

Вторичное отраженное излучение от источника **падающего ИК** излучения обеспечивает:

– выявление распределения метамерных и других специальных красителей по полю листа;

– выявление дописок и исправлений, внесенных пишущим материалом, одноцветным с материалом подлинника, но с отличающимся от него уровнем поглощения ИК излучения;

– прочтение фрагментов, залитых чернилами или пастой шариковых ручек (например, выявление подготовительных карандашных прописей при подделке записей);

40

– распознавание оптически плотных деталей на оборотной стороне листа и следующей странице, нанесенных материалами, поглощающими ИК излучение (например, при анализе склеенных листов, при поиске признаков переклейки фотографии по повреждению маркировочных меток, мест наклейки, выявляемых даже на фоне оптически плотных "черных" зон фотографий, непрозрачных в проходящем излучении видимого диапазона).

Использование двух спектральных диапазонов падающего излучения позволяет контролировать наличие и распределение по полю документа применяемых для защиты от подделок меток пар специальных красителей, уровень поглощения излучения которых различен в пределах спектрального диапазона используемых осветителей.

Вторичное люминесцентное излучение дальнего красного и ИК диапазонов, возникающее при освещении от источника **падающего СЗ** излучения, обеспечивает:

– выявление дописок и исправлений, внесенных одноцветными красителями, отличающимися по выходу и спектру люминесценции (в частности, чернилами или пастой шариковой ручки того же цвета, но другого состава);

– выявление следов воздействия смывающих и вытравливающих составов с возможностью прочтения уничтоженных надписей, печатей и штампов;

– выявление разницы в воздействии красителей, пишущих материалов и других веществ на бумагу (например, разновременности внесенных записей);

– выявление и прочтение люминесцирующих надписей, нанесенных на обратной стороне листов пишущими материалами, штемпельными красками и цветной тушью, прозрачными для первичного ИК излучения и не выявляемых в отраженном излучении.

Вторичное отраженное ИК излучение от источника **косопадающего ИК** излучения обеспечивает выявление рельефных фрагментов на плоскости листа – подтирок, подчисток, следов давления пишущего инструмента (в том числе на фрагментах, покрытых темными красителями, прозрачными для ИК излучения).

*Примечание*. Источник косопадающего излучения можно использовать в качестве третьей спектральной составляющей при проверке в отраженном излучении с учетом коррекции результатов анализа изображения на наличие теневых картин рельефных объектов.

# **2. Методика выполнения работы**

Уложите в центре рабочего стола российскую банкноту достоинством 10 рублей. Для этого уложите банкноту на рабочий стол вверх стороной с изображением плотины, включите УФ осветитель и убедитесь в появлении зеленого свечения виньетки на левой стороне банкноты.

Последовательно нажимая при включенном УФ осветителе клавиши СТОЛ, ПЛАФОН и ПРОЖЕКТОР, убедитесь в блокировке их включения. Проверьте работоспособность ЛТВ и монитора. Клавишей переключателя ЛТВ включите питание видеолупы, видеокамера включится автоматически.

Установите ЛТВ на лист белой бумаги с типографским, машинописным или рукописным текстом. Нажмите на кнопку включения одного из осветителей, например ИК1. При этом должен загореться индикатор включения над кнопкой.

Правой кнопкой на корпусе ЖК монитора включите его питание. При этом должен загореться красный светодиод слева от клавиатуры и появиться изображение на экране монитора.

При неудовлетворительном качестве изображения необходимо настроить изображение на мониторе. Для этого нажмите на кнопку «MENU» («Меню»). При этом на экране появляется изображение опций меню *Contrast* («Контраст»), *Brightness* («Яркость»), *Hue* («Цвет»), *Colour Adjust* («Настройка цвета»), *Saturation* («Насыщение»), *Signal Sours* («Источник сигнала»).

Выбрать настраиваемую опцию можно, перемещаясь по меню с помощью кнопок UP («Вверх»), DOWN («Вниз»).

При выборе нужной опции, например контраста или яркости, снова нажмите кнопку MENU. При этом в нижней части меню появляется шкала выбранной опции, по которой кнопками UP и DOWN настраивается монитор по данному параметру.

Последовательно нажмите на кнопки видеолупы ИК1, СЗ, ИК2 и ИКЗ и убедитесь в зажигании световых индикаторов включения осветителей. Одновременно нажмите на кнопки ИК1Ф и ИК3 и убедитесь в

попеременном зажигании индикаторов у этих кнопок с частотой около 1 Гц, индицирующих переключение этих осветителей.

Проверку работоспособности видеолупы можно проводить с помощью российской банкноты достоинством 10 рублей. В этом случае необходимо:

– разместить на столе банкноту вверх стороной с изображением часовни;

– установить видеолупу над зоной «1» банкноты, показанной на рис. 5.4;

– одновременно нажать на кнопки ИК1 и ИКЗ, включая попеременно две светодиодные матрицы источника падающего ИК излучения. На экране монитора должны попеременно появляться показанные на рис. 5.5 изображения, иллюстрирующие наличие метамерной пары красителей в словах **«БИЛЕТ БАНКА РОССИИ»,** характеризуемой разницей поглощения ИК излучения. Это проявляется в резком уменьшении оптической плотности изображения, нанесенного одним из красителей пары. Кроме того, выявляется разница в поглощении излучения красителя в слове **«РОССИИ»** в коротковолновом и длинноволновом спектральных диапазонах;

– нажать на кнопку ИК2, включив источник косопадающего ИК излучения. Должно появиться показанное на рис. 5.6 (слева) изображение рельефной печати в слове **«РОССИИ»;**

– нажать на кнопку «СЗ», включив источник СЗ излучения. Должно появиться показанное на рис. 5.6 (справа) изображение свечения в ИК диапазоне люминесцирующих волокон бумаги.

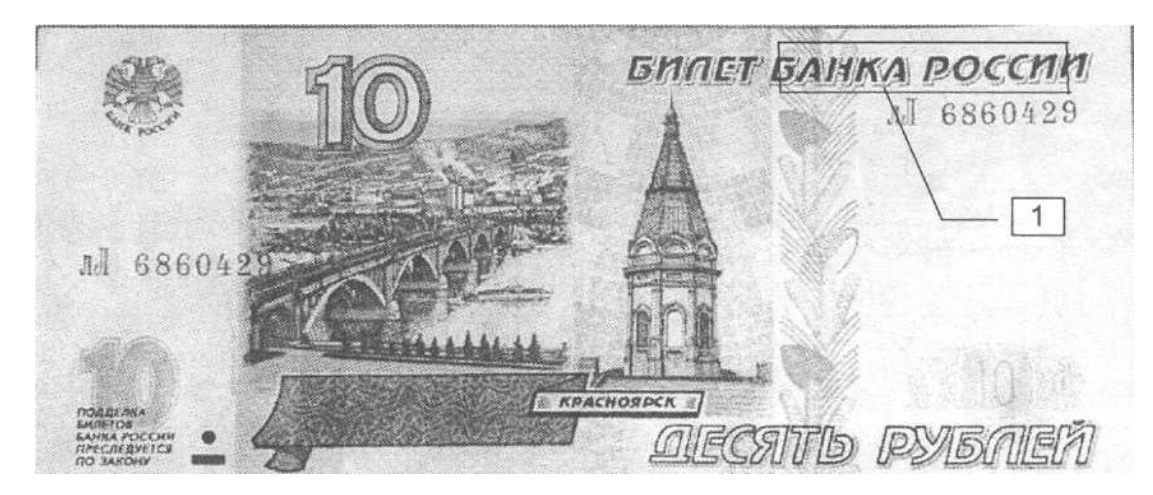

*Рис. 5.4. Изображение банкноты достоинством 10 рублей в видимом свете*

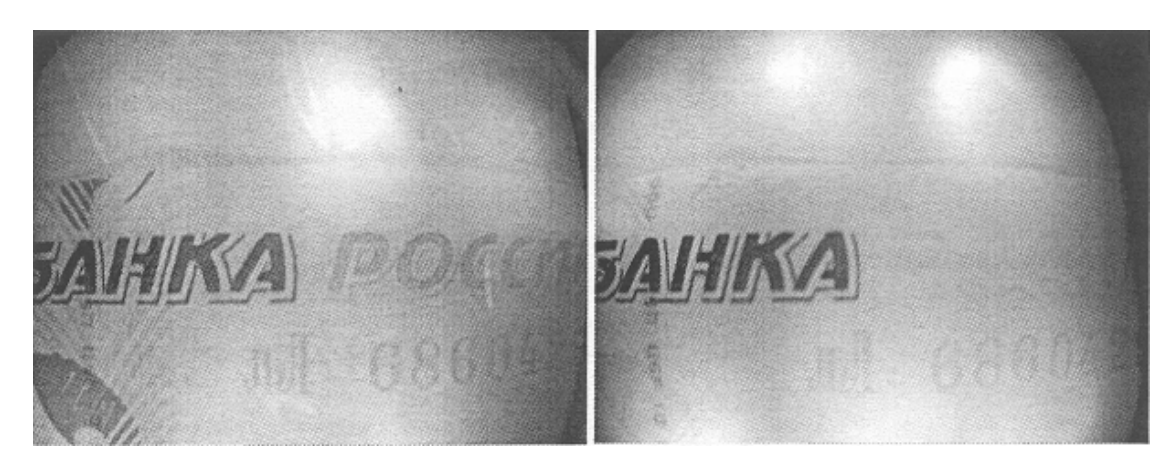

*Рис. 5.5. ИК изображения зоны «1» банкноты в падающем излучении: слева – при облучении от осветителя ИК1; справа – при облучении от осветителя ИК3* 

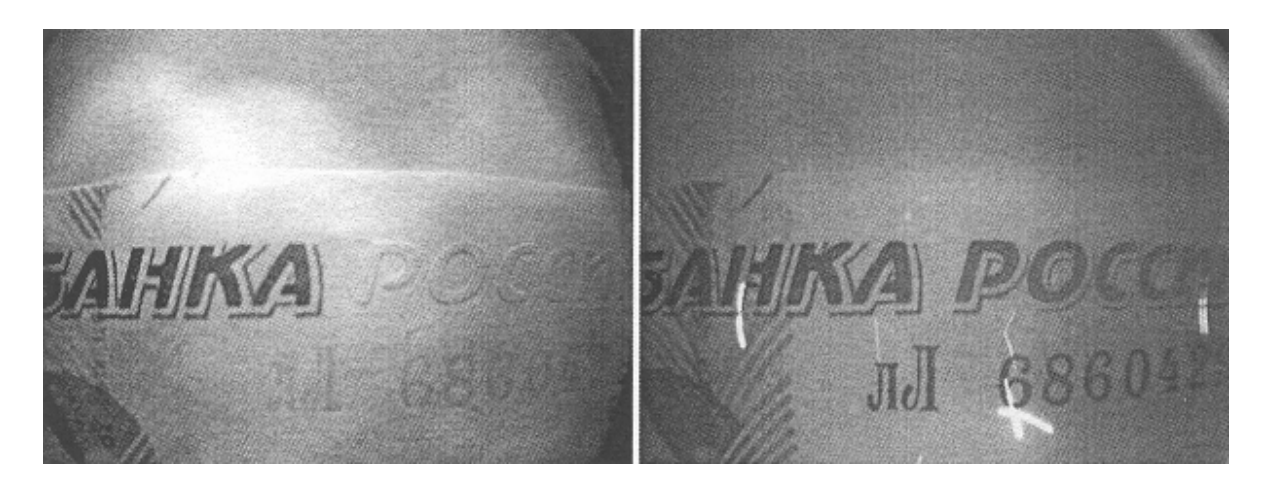

*Рис. 5.6. ИК изображения зоны «1» банкноты в падающем излучении: слева – в боковом косопадающем излучении; справа – в СЗ излучении*

#### **3. Задание**

С помощью вышеописанной методики проведите детальный анализ выданных преподавателем образцов умышленно изменённых документов, акциз, банкнот. Выявите нарушения, сделайте соответствующие выводы.

## **4. Содержание отчета**

- 1. Титульный лист.
- 2. Цель работы.
- 3. Краткое описание прибора «ГЕНЕТИКА-02.02».
- 4. Результаты и выводы по работе.

#### **5. Контрольные вопросы и задания**

1. Для решения каких задач предназначен прибор «ГЕНЕТИКА-02.02»?

2. Приведите основные компоненты и элементы управления прибора.

3. Что позволяет выявить ультрафиолетовое излучение?

4. Что позволяет выявить инфракрасное падающее излучение?

5. Что позволяет выявить падающее СЗ излучение?

#### **Лабораторная работа № 6**

# **ИЗУЧЕНИЕ ПРОЦЕДУРЫ АВТОМАТИЧЕСКОГО РАСПОЗНАВАНИЯ НОМИНАЛОВ БАНКНОТ И МОНЕТ, А ТАКЖЕ ДЕТЕКТИРОВАНИЕ ДВИЖЕНИЯ С ПОМОЩЬЮ ИНТЕЛЛЕКТУАЛЬНОЙ КАМЕРЫ NI 1742**

*Цель работы:* знакомство с основными алгоритмами технического зрения на примере задач поиска геометрических примитивов и определения объектов по шаблону.

*Оборудование:* смарт-камера NI 1742.

*Объект исследования:* монеты разного достоинства.

#### **1. Общие сведения**

Техническое зрение (машинное зрение, зрение роботов) – стремительно развивающаяся область исследований и практических разработок. Она появилась в конце 1970-х годов, когда прогресс в вычислительной технике дал возможность быстро обрабатывать большие объемы информации. С тех пор техническое зрение проникает во все новые сферы человеческой деятельности – науку, производство, быт, сферу развлечений. Чем лучше становятся светочувствительные сенсоры, быстрее компьютеры, совершеннее алгоритмы, тем больше задач начинают решаться с его помощью. И если первые два фактора уже практически не ограничивают исследователей (к примеру, разрешение современных матриц больше, чем у человеческого глаза), то существующие алгоритмы обработки изображения значительно проигрывают возможностям человека. Таким образом, техническое зрение может рассматриваться как одна из составляющих глобальной проблемы искусственного интеллекта.

Остановимся подробнее на тех прикладных задачах, которые с разным успехом решает техническое зрение. Большой их класс относится к поиску движения. Охранные системы видеонаблюдения должны уметь распознавать движущегося человека, не реагируя при этом на меняющееся освещение, шевелящиеся листья и мелких животных. В общественных местах актуальна проблема автоматического обнаружения оставленных вещей. Детекторы движения должны определять скорость и траекторию объектов, что позволит без участия человека следить, например, за превышением автомобилями разрешенной скорости.

Другой большой класс задач – распознавание образов. В промышленности контроль за движением изделий, их обработка, поиск и классификация дефектов осуществляются с помощью технического зрения. Распознавание текста используется повсеместно, начиная от ведения бухгалтерии и заканчивая автоматическим определением номерных знаков машин нарушителей правил дорожного движения. Вдобавок к привычной идентификации людей по отпечаткам пальцев совершенствуются способы, основанные на анализе сетчатки глаза и лица. Проблему ориентирования автономного робота на местности можно отнести к этому же классу. Более узкими задачами являются восстановление трехмерной структуры объекта после съемки его с разных ракурсов (фотограмметрия) и бесконтактные измерения.

В техническом зрении используется большое количество разнообразных устройств ввода изображения – это цифровые и аналоговые видеокамеры, фотоаппараты, светочувствительные матрицы и линейки. Однако все они имеют принципиально схожую конструкцию, состоящую из объектива, светочувствительного сенсора, электронной обвязки и интерфейса передачи данных в систему обработки видеоизображения.

*Объектив* формирует видимое изображение на светочувствительном сенсоре, его действие подобно собирающей линзе. Однако линзе свойственны геометрические и хроматические (цветовые) искажения, называемые абберациями, поэтому объектив обычно представляет собой систему линз (и иногда зеркал), призванную компенсировать эти абберации.

*Светочувствительный сенсор* представляет собой матрицу и МОП-структуру (металл – оксид – полупроводник), которые преобразуют падающий поток фотонов в электрический сигнал. Каждый пик-

сель в матрице воспринимает лишь интенсивность падающего света, но не его цвет. Для фиксации света над каждым пикселем устанавливается цветной оптический фильтр, пропускающий лишь одну цветовую компоненту; в наиболее распространённом фильтре Байера это красные, синие и зелёные фильтры.

В зависимости от конкретной задачи для технического зрения могут быть использованы самые разные камеры. Самые простые из них - это бытовые Web-камеры с USB-интерфейсом, они имеют небольшое разрешение и частоту кадров (обычно 640×480 пикселей, 15 кадр/с), очень маленькую матрицу, а следовательно, высокий уровень шумов и малый динамический диапазон. К их достоинствам можно отнести лишь крайне низкую цену.

Промышленные цифровые камеры с Firewire (IEEE-1394) интерфейсом имеют более серьезные характеристики - обычным является разрешение 1024×768, частота кадров 30 кадр/с, динамический диапазон 8 бит или даже 10 бит. Не отстают от них и промышленные камеры с USB-интерфейсом.

До сих пор иногда используют аналоговые камеры. Они отличаются от цифровых отсутствием аналогово-цифрового преобразователя (АЦП), поэтому сигнал, снятый с сенсора и обработанный аналоговой электроникой камеры, нуждается в дальнейшей оцифровке специальной платой захвата видеоизображения.

Обычно все операции по обработке изображения, полученного с камеры, производит компьютер, при этом иногда управляя еще и параметрами самой камеры. Это не всегда удобно, так как ограничивает автономность камер, к тому же при большом их количестве на один компьютер может просто не хватить его вычислительных ресурсов. Этих недостатков лишены смарт-камеры, в которых есть свой процессор, память и набор интерфейсов. Создав программу, ее можно переписать в память смарт-камеры, которая сможет сама обрабатывать изображение (например, детектировать движение). Далее она имеет возможность по сети передать компьютеру лишь результат обработки (например, сигнал тревоги), полностью освобождая его ресурсы.

Интеллектуальная камера NI 1742 объединяет датчик изображения, процессор и цифровой ввод/вывод в прочном компактном корпусе. Общий вид камеры представлен на рис. 6.1.

Камера имеет разъём RS-232, два разъёма Ethernet 1000, все они используют стандартные C-оправы объектива.

В интеллектуальной камере NI 1742 предусмотрена поддержка кон-

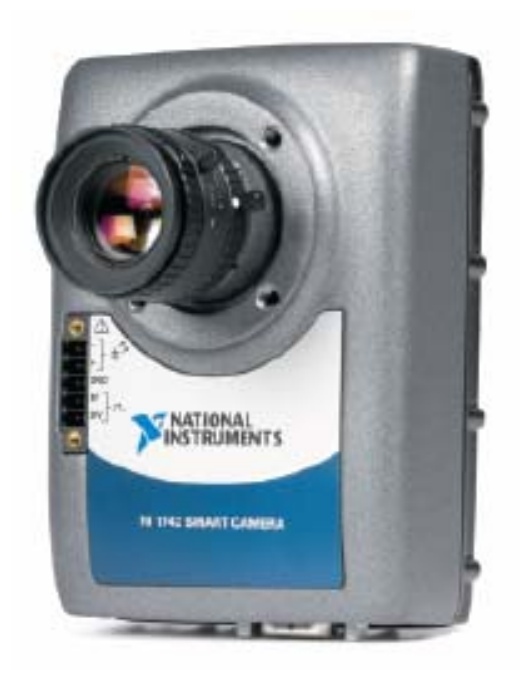

*Рис. 6.1. Общий вид интеллектуальной камеры NI 1742* 

троллера, непосредственно управляющего источником света, и квадратурного энкодера. Интегрированный в камеру контроллер непосредственного управления источником света напрямую питает регулируемые током разнообразные источники света сторонних производителей. В NI 1742 имеются также пять светодиодных индикаторов для информирования о состоянии системы, четыре DIP-переключателя для настройки опций начальной загрузки, по два изолированных входа и выхода для подключения внешних устройств. Кроме того, есть выходы стробирования для управления светом – по одному 5 В ТТЛ

и 24 В. Основные органы управления камеры представлены на рис. 6.2.

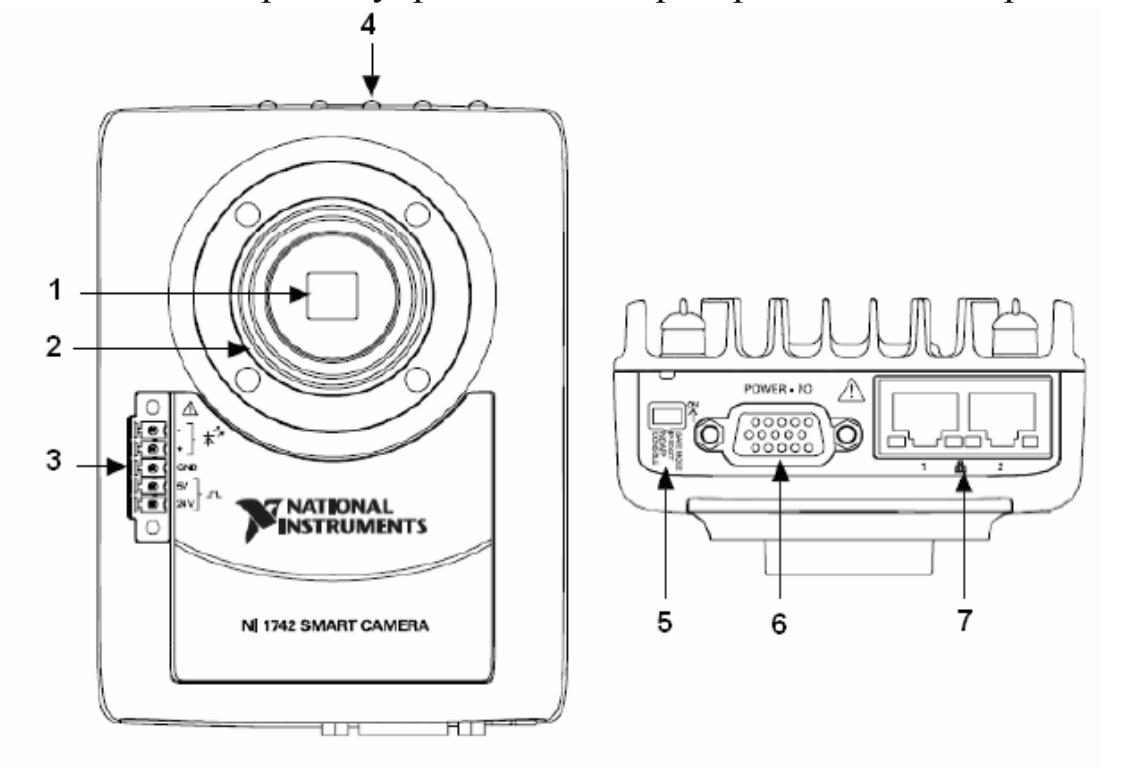

*Рис. 6.2. Основные органы управления камеры NI 1742: 1 – датчик изображения; 2 – стандартная С-оправа объектива; 3 – разъём для источника света; 4 – светодиоды; 5 – DIP-переключатели; 6 – разъём питания Power I/O; 7 – разъём Ethernet* 

## *Изображение и способы его представления*

Изображение в цифровом виде представляет собой двухмерную матрицу пикселей-чисел. Разрядность этих чисел называется разрядностью изображения. Чем она больше, тем шире цветовой диапазон изображения.

Бинарные изображения могут содержать лишь два цвета (например, черный и белый), каждый их пиксель имеет разрядность в 1 бит. Такие изображения используются в распознавании геометрических образов, когда значение имеет лишь форма, но не оттенки цвета.

Изображения в оттенках серого также не содержат информации о цвете. Обычно имеют дело с 8-битной палитрой, т. е. с 256 градациями серого, хотя для повышения точности обработки можно использовать и 16-битные изображения (содержащие уже 65536 градаций).

Для передачи цвета на изображении чаще всего обращаются к модели RGB (Red, Green, Blue). Каждый пиксель в ней характеризуется тремя числами - значениями интенсивностей красного, зеленого и синего цветов. Если на каждый цвет использовать по 8 бит, то суммарно на каждый пиксель будет приходиться уже 24 бита, давая 16777216 цветовых оттенков.

Кроме RGB, существуют и другие цветовые модели. В модели HSB (Hue, Saturation, Brightness) для представления цвета используются координаты, тон, насыщенность и яркость, что позволяет легко манипулировать яркостью и контрастом изображения.

Неизбежным спутником любого изображения, полученного со светочувствительного сенсора, является *шум*. На однородном фоне он проявляется как отклонение некоторых пикселей по цвету и/или по интенсивности. Если закрыть объектив фотокамеры и сделать фотографию, то из-за шума не все ее пиксели будут чисто черными.

*Гистограмма изображения* – это форма представления яркостной составляющей изображения. Она не несёт информации ни о цвете, ни о форме изображённых предметов.

## *Алгоритмы распознавания образов*

Современные алгоритмы распознавания образов существенно различаются в зависимости от конкретной решаемой задачи, поэтому общая их схема весьма условна.

*Предобработка изображения.* Например, коррекция яркости и контраста, нормализация или эквализация гистограммы выполняется с целью выявления как можно большего количества деталей на изображении, которые могут скрываться в тенях или пересвеченных его участках. Кроме этого, изображение может переводиться из обычного вида двухмерного массива интенсивности в какой-либо другой, например в Фурье-вид, если так распознавание будет работать эффективнее.

*Выделение «областей интереса», где сосредоточены объекты, которые необходимо распознать*. Например, изображение текста должно быть разбито на буквы, чтобы можно было начать их определение; такая сегментация – одна из труднейших задач в распознавании текста. Для идентификации человека по лицу область интереса (лицо) может быть отделена от фона, например по цвету.

*Распознавание* – процесс, который может состоять из большого количества шагов. Одни из основных составляющих его элементов – это выделение геометрических примитивов и поиск объектов по шаблону.

*Обработка идентифицированных образов*. В задачах контроля продукции на производстве это может быть фильтрация дефектов по размеру, в распознавании текста – поиск ошибок распознавания с помощью словаря и норм языка.

#### *Алгоритмы детектирования движения*

Основные этапы оптического детектирования движения:

1. Предобработка изображения – например, коррекция яркости и контраста, нормализация или эквализация гистограммы. Выполняется с целью выявления как можно большего количества деталей на изображении, которые могут скрываться в тенях или пересвеченных участках.

2. Построение разностного изображения вычитанием последовательных кадров или текущего кадра и фона. Подробнее об этом пункте будет написано ниже.

3. Бинаризация результата вычитания и поиск связных областей – областей движения.

4. Фильтрация найденных областей движения по скорости, размеру или другим параметрам. Позволяет настраивать детектор движения, исключая ложные срабатывания.

#### *Сравнение последовательности кадров*

Каждый новый кадр попиксельно вычитается из предыдущего (разность берется по модулю) – так строится разностный кадр. В идеальном случае там, где изображение было неподвижным, результат вычитания есть ноль (черный цвет), а в движущихся областях – отличное от нуля значение. В действительности из-за шумов, неизбежно существующих в любой видеосистеме, даже в статичных областях разность может быть ненулевой. Достоинство данного метода состоит в нечувствительности к изменению условий освещения. Возьмем для примера охранную систему видеонаблюдения, работающую на улице. Освещенность в течение дня может меняться очень сильно, но на любых соседних кадрах (между которыми при стандартной частоте кадров 25 кадр/с проходит значительно меньше секунды) она примерно одинакова, поэтому на разностном кадре в статичных областях будет почти ноль.

Для противоположного случая можно рассмотреть систему видеонаблюдения, работающую в помещении. В момент включения/выключения какого-либо источника света соседние кадры будут значительно различаться, разностный кадр может быть целиком ненулевым. Однако время таких изменений обычно крайне мало и можно настроить систему не реагировать на них.

#### *Вычитание фона*

В этом методе из каждого нового кадра попиксельно вычитается кадр, сделанный один раз специально и считающийся эталонным. В отличие от предыдущего, данный метод критичен к изменениям освещенности. Однако у него тоже есть преимущества - например, возможность реализации «детектора оставленных вещей». Коммерческие детекторы движения обычно сочетают в себе эти методы и работают по более сложному алгоритму, который оптимален для конкретной задачи.

#### *Оптический поток*

В данном методе происходит сравнение двух последовательных кадров. Первый из них разбивается на маленькие фрагменты, каждый из которых ищется на втором. В зависимости от сложности поискового алгоритма возможен учет поворотов и изменений масштабов фрагментов. Если провести линии от старого положения каждого фрагмента к новому, станет понятна траектория и скорость движения на изображении.

Данный алгоритм требует значительных вычислительных ресурсов. Однако с помощью него можно не только находить движение в статичном кадре, определять его скорость и направление с точностью, недоступной рассмотренным выше. Становится возможным распознавать движение самой камеры относительно статичных внешних объектов - повороты, наклоны, перемещения в плоскости. Именно поэтому данный метод может использоваться, например, для ориентирования автономного робота.

## **2. Методика выполнения работы**

## *Автоматическое распознавание номиналов банкнот и монет I. Распознавание номиналов купюр*

1. Запустите программу «Распознавание образов» (рис. 6.3).

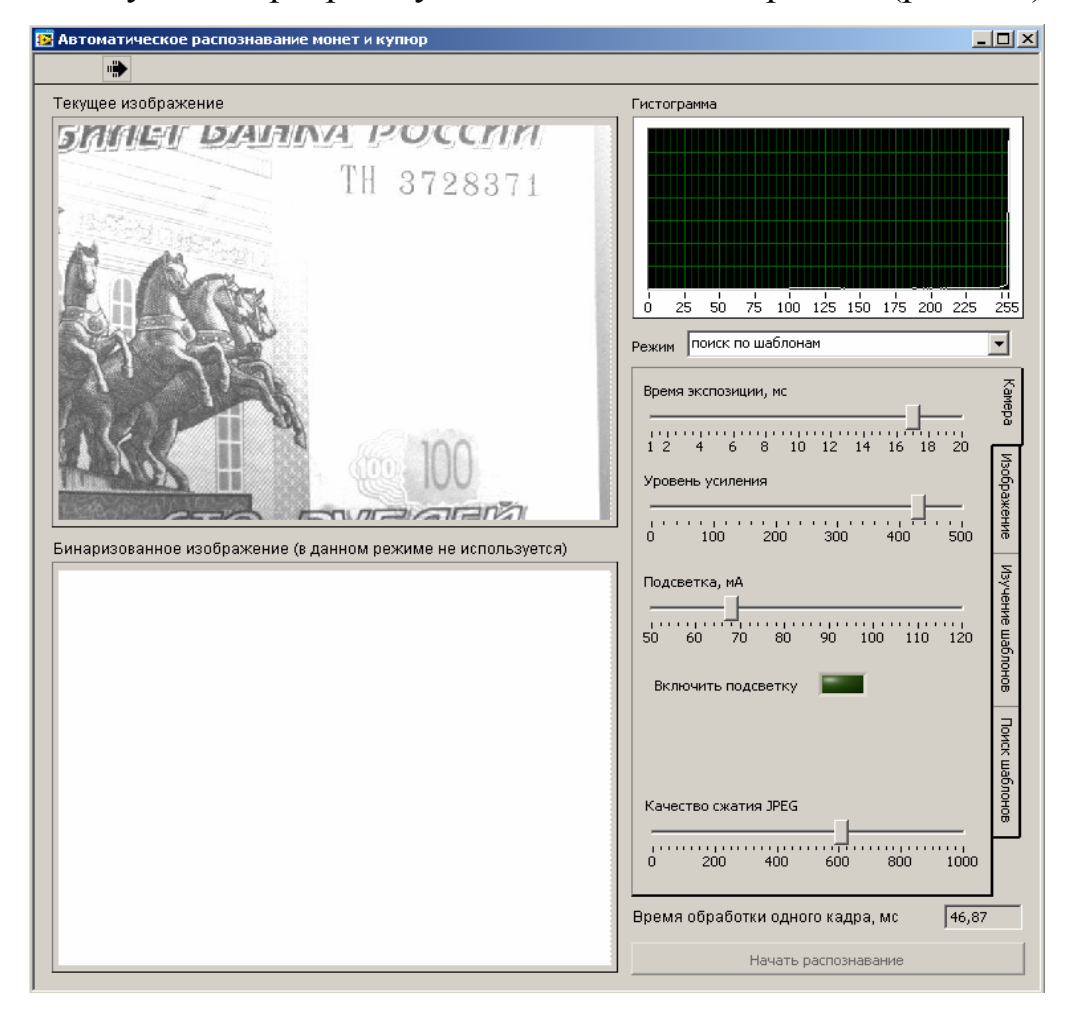

*Рис. 6.3. Окно программы «Автоматическое распознавание монет и купюр»* 

2. Расположите перед камерой любую купюру.

3. Используя инструменты, расположенные на вкладке *Камера*, откорректируйте экспозиционные параметры камеры и добейтесь оптимальной яркости и контрастности картинки с купюрой. Поэкспериментируйте с лампой подсветки.

4. Используя инструменты, расположенные на вкладке *Изображение*, подкорректируйте картинку, если это требуется. Пространственную фильтрацию пока не применяйте.

5. Перейдите на вкладку *Изучение шаблонов*. Найдите на купюре место с номиналом, где цифры наиболее отделены друг от друга. Поочередно выделите каждую цифру на текущем изображении и сохраните ее как шаблон, нажимая кнопку *Запомнить шаблон*, вводя также ее значение в поле слева от кнопки.

6. Перейдите на вкладку *Поиск шаблонов*. Нажмите на кнопку *Начать распознавание*. Передвигая ползунок *Порог распознавания*, добейтесь уверенного детектирования всех введенных шаблонов без ошибок.

7. Нажмите на кнопку *Распознавание номиналов купюр*. При этом все распознанные объекты сортируются слева направо и из их имен складывается результирующая строчка. Убедитесь, что таким образом детектируется номинал купюры.

8. Немного наклоните купюру. Пока происходит поиск объектов строго по шаблонам, в распознавании номиналов купюр возможны ошибки. Нажмите на кнопку *Учет возможных наклонов*, что приведет к поиску объектов по наклоненным вариантам шаблонов. Подстройкой порога добейтесь уверенного распознавания номинала. Обратите внимание, как изменилось время обработки каждого кадра.

9. Исследуйте влияние пространственной фильтрации на уверенность детектирования. Для этого примените фильтр, подчеркивающий границы, проведите запоминание шаблонов и детектирование, запомните величину порога, при котором распознавание проводится без ошибок. Сравните со значением порога без применения фильтрации. Исследуйте также сглаживающий фильтр.

## *II. Распознавание монет по шаблонам*

1. Расположите перед камерой монеты разного достоинства.

2. Оптимизируйте картинку с камеры, используя инструменты, расположенные на вкладках *Камера* и *Изображение*.

3. Проведите запоминание каждой монеты как шаблона.

4. Проведите детектирование, применив один из пространственных фильтров, если это целесообразно.

*III. Распознавание монет с помощью поиска геометрических примитивов*

1. Перейдите в режим *Поиск окружностей*.

2. Перейдите на вкладку *Бинарная обработка*. Проведите бинаризацию и используйте имеющиеся инструменты обработки и фильтрации бинарной картинки для того, чтобы на ней были четко различимы внешние контуры всех лежащих монет. Набор действий может быть разный, он зависит от фона и освещения. Есть два основных варианта:

а) использовать обычное полутоновое изображение (возможно, с подчеркиванием границ), провести операцию морфологического бинарного градиента;

б) использовать пространственный градиентный фильтр на полутоновом изображении, провести дилатацию бинарного для сращивания пропусков (возможно, несколько раз).

В обоих случаях для фильтрации шума используйте фильтр по размеру частиц.

3. Перейдите на вкладку *Поиск окружностей* и нажмите на кнопку *Начать распознавание*. Подбором порога добейтесь уверенного детектирования всех монет.

4. Нажмите на кнопку *Выводить диаметры в пикселях*. Введите в соответствующее поле диаметр монеты достоинством 1 рубль. Нажав теперь на кнопку *Выводить номинал*, можно увидеть результаты автоматического распознавания номиналов монет, так как программе известны отношения диаметров всех монет к рублевой.

## *Детектирование движения*

*I. Детектирование движения в режиме вычитания предыдущего кадра*

1. Откройте программу «Оптический детектор движения» (рис. 6.4). Организуйте какое-нибудь движение перед камерой.

2. Используя инструменты, расположенные на вкладке *Камера*, откорректируйте экспозиционные параметры камеры и добейтесь оптимальной яркости и контрастности картинки.

3. Используя инструменты, расположенные на вкладке *Изображение*, подкорректируйте картинку, если это требуется. Можете использовать пространственную фильтрацию для подчеркивания границ или подавления шума.

4. Перейдите на вкладку *Метод*, убедитесь, что выбран режим *Вычитание предыдущего кадра*.

5. Перейдите на вкладку *Бин. обработка*, используйте имеющиеся инструменты для того, чтобы на бинарном изображении были видны только движущиеся объекты. Можно применять дилатацию (нужное число раз) для сращивания областей. Для наглядности можно маркировать области.

6. Перейдите на вкладку *Настройки* и нажмите на кнопку *Выделить области движения*. Все области, видные на бинарном изображении, будут выделены на текущем изображении.

7. Нажмите кнопку *Рисовать траекторию*. В случае быстродвижущихся объектов траектории могут прерываться, поэтому нужно подобрать число в поле *Максимальная скорость, пикс/сек*.

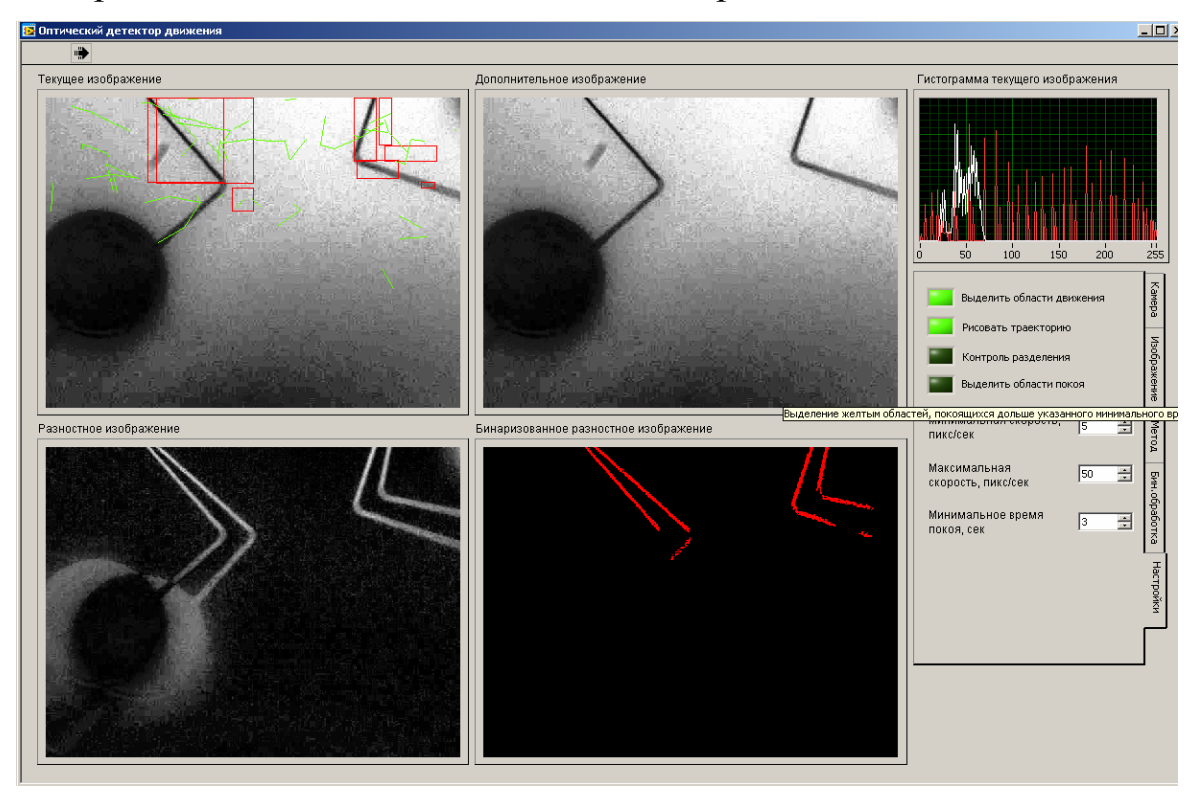

*Рис. 6.4. Окно программы «Оптический детектор движения»* 

*II. Детектирование движения в режиме вычитания фона*

1. Перейдите на вкладку *Метод* и выберите *Вычитание фона*.

2. Удалите из поля зрения камеры все движущиеся объекты и нажмите кнопку *Сохранить фон*.

3. Возобновите движение в поле зрения камеры.

4. Добейтесь уверенного детектирования движения с помощью инструментов, имеющихся на вкладке *Бин. обработка*.

*III. Детектор разделения предметов*

1. Убедитесь, что программа работает в режиме *Вычитание фона*.

2. Отметьте на вкладке *Настройки* → *Контроль разделения*. Попросите кого-нибудь войти в кадр с предметом и оставить его. Проследите, как программа соединяет разделившиеся объекты (человека и предмет) линией.

3. Отметьте на вкладке *Настройки* → *Выделить область покоя.* Теперь любой объект, видимый на бинарном изображении и покоящийся больше, чем указано в поле *Минимальное время покоя, сек*, будет подсвечен желтым. При этом покоем считается движение со скоростью меньшей, чем указано в поле *Минимальная скорость, пикс/сек*.

#### **3. Содержание отчета**

- 1. Титульный лист.
- 2. Цель работы.

3. Краткое описание интеллектуальной камеры NI 1742.

4. Результаты и выводы по работе.

#### **4. Контрольные вопросы и задания**

1. Что такое машинное зрение и где оно применяется?

2. Устройства ввода изображения.

3. Устройство и основные элементы управления интеллектуальной камеры NI 1742.

4. Изображение и способы его представления.

5. Поясните алгоритмы распознавания образов и детектирования движения.

### **Библиографический список**

1. *Шевчук, П.С.* Теория и практика применения технических средств таможенного контроля : учеб. пособие / П.С. Шевчук, О.Р. Попов. – Ростов н/Д : Феникс, 2006. – 285 с. – ISBN 5-222-08108-7.

2. *Фрайден, Дж*. Современные датчики : cправочник / Дж. Фрайден. – М. : Техносфера, 2006. – 592 с. – ISBN 5-94836-050-4.

3. *Голованов, А*. Машинное зрение и цифровая обработка изображений / А. Голованов // Соврем. технологии автоматизации. –  $2010. - N<sub>2</sub> 4. - C. 8 - 18.$ 

# **ОГЛАВЛЕНИЕ**

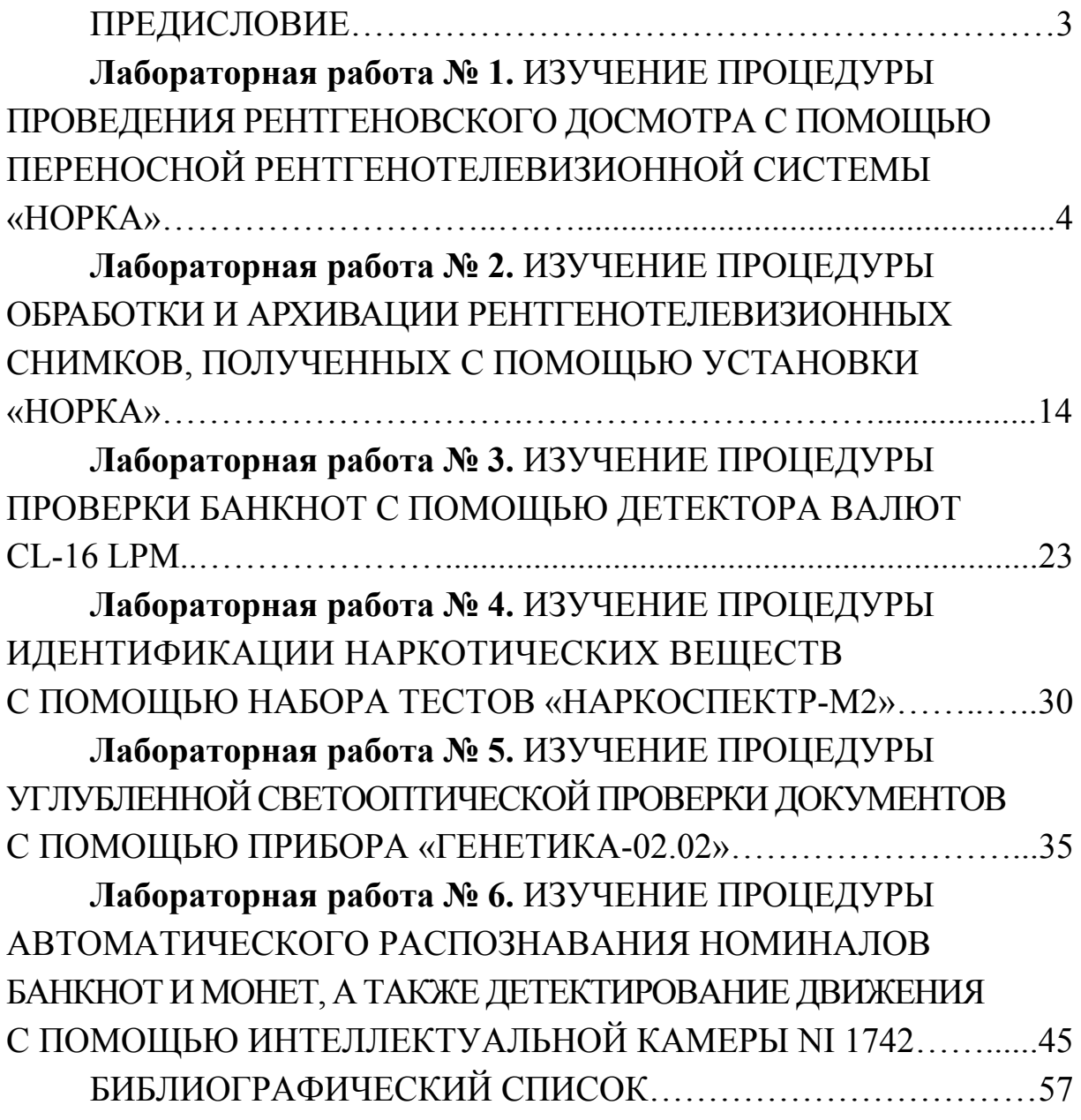

#### ПРОГРЕССИВНОЕ ОБОРУДОВАНИЕ ТАМОЖЕННЫХ И КРИМИНАЛИСТИЧЕСКИХ СТРУКТУР

Методические указания к лабораторным работам

Составители ЛЕГАЕВ Владимир Павлович КЛИМЕНКОВ Юрий Сергеевич

Ответственный за выпуск – зав. кафедрой профессор В.П. Легаев

Подписано в печать 19.09.12. Формат 60х84/16. Усл. печ. л. 3,49. Тираж 70 экз. Заказ Издательство Владимирского государственного университета имени Александра Григорьевича и Николая Григорьевича Столетовых 600000, Владимир, ул. Горького, 87